# HP Project and Portfolio Management Center

Version du logiciel : 9.10

Operational Reporting Manuel de l'utilisateur

Date de publication de la documentation : Septembre 2010 Date de lancement du logiciel : Septembre 2010

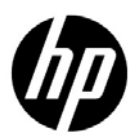

# Mentions légales

#### **Garantie**

Les garanties relatives aux produits et aux services HP sont exclusivement définies dans les déclarations de garanties formelles qui accompagnent ces produits et services. Aucune information de ce document ne peut être interprétée comme constituant une garantie supplémentaire. HP ne pourra être tenue responsable des éventuelles erreurs ou omissions de nature technique ou rédactionnelle qui pourraient subsister dans le présent document.

Les informations contenues dans le présent document sont susceptibles d'être modifiées sans préavis.

#### Légende de restriction des droits

Logiciel confidentiel. Licence HP valide requise pour toute possession, utilisation ou copie. Conformément aux directives FAR 12.211 et 12.212, les logiciels professionnels, leur documentation et les données techniques associées sont concédés au gouvernement des États-Unis dans le cadre de la licence commerciale standard du fournisseur.

#### Mentions de copyright

© Copyright 1997-2010 Hewlett-Packard Development Company, L.P.

#### Mentions relatives aux marques commerciales

Adobe® est une marque d'Adobe Systems Incorporated.

Intel®, Intel® Itanium®, Intel® Xeon® et Pentium® sont des marques d'Intel Corporation aux États-Unis et dans d'autres pays.

Java™ est une marque américaine de Sun Microsystems, Inc.

Microsoft®, Windows®, Windows® XP et Windows Vista® sont des marques déposées américaines de Microsoft Corporation.

Oracle® est une marque déposée d'Oracle Corporation et/ou de ses affiliés.

UNIX® est une marque déposée de The Open Group.

# Mises à jour de la documentation

La page de titre de ce guide contient les informations d'identification suivantes :

- Le numéro de version, qui correspond à la version du logiciel.
- La date de publication du document, qui est actualisée à chaque modification.
- La date de lancement du logiciel, qui indique la date de lancement de cette version du logiciel

Pour rechercher des mises à jour ou vérifier que vous disposez de l'édition la plus récente d'un document, visitez le site :

#### h20230.www2.hp.com/selfsolve/manuals

Vous pouvez recevoir des mises à jour ou de nouvelles éditions de ce document si vous vous abonnez au service d'assistance approprié. Pour plus d'informations, contactez le commercial HP.

# Pourquoi un numéro de version 9.10 ?

PPM Center fait partie intégrante du portefeuille HP BTO Operations version 9. Ce numéro de version aligne PPM Center sur les autres produits commercialisés au cours de la même période. PPM Center 9.10 s'appuie sur PPM Center 8.0x. Il s'agit d'une extension de cette famille de versions de produits. Les versions de produits dans le portefeuille HP BTO Operations version 9 se caractérisent par la technologie partagée, les plateformes communes, les intégrations, les solutions, les outils de mise à niveau et les offres de services professionnels.

# Assistance technique

Vous pouvez visiter le site Web d'assistance HP Software à l'adresse :

#### hp.com/go/hpsoftwaresupport

L'assistance en ligne HP Software fournit un moyen efficace d'accéder aux outils d'assistance technique interactifs. En tant que client de l'assistance technique, vous pouvez réaliser les opérations suivantes sur ce site Web :

- rechercher des documents de connaissances présentant un réel intérêt ;
- soumettre et suivre des demandes d'assistance et des demandes d'améliorations ;
- télécharger des correctifs logiciels ;
- gérer des contrats d'assistance ;
- rechercher des contacts HP spécialisés dans l'assistance ;
- consulter les informations sur les services disponibles ;
- participer à des discussions avec d'autres clients qui utilisent les logiciels ;
- rechercher des programmes de formation sur les logiciels et vous y inscrire.

Pour accéder à la plupart des offres d'assistance, vous devez vous inscrire en tant qu'utilisateur disposant d'un compte HP Passport et vous identifier comme tel. De nombreuses offres nécessitent en outre un contrat d'assistance.

Les informations relatives aux niveaux d'accès sont détaillées à l'adresse suivante :

h20230.www2.hp.com/new access levels.jsp

Pour obtenir un identifiant HP Passport, rendez-vous à l'adresse suivante :

h20229.www2.hp.com/passport-registration.html

# Sommaire

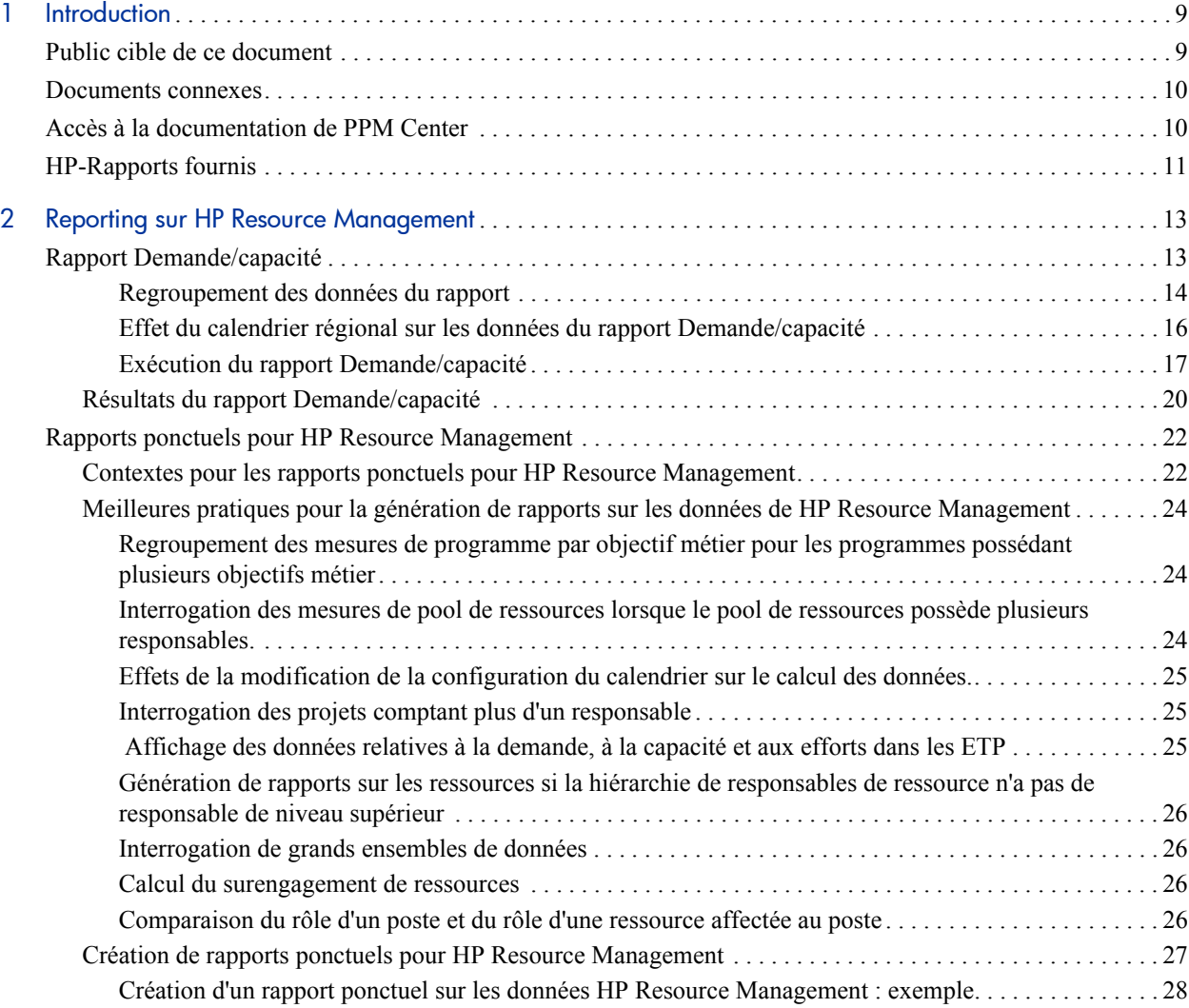

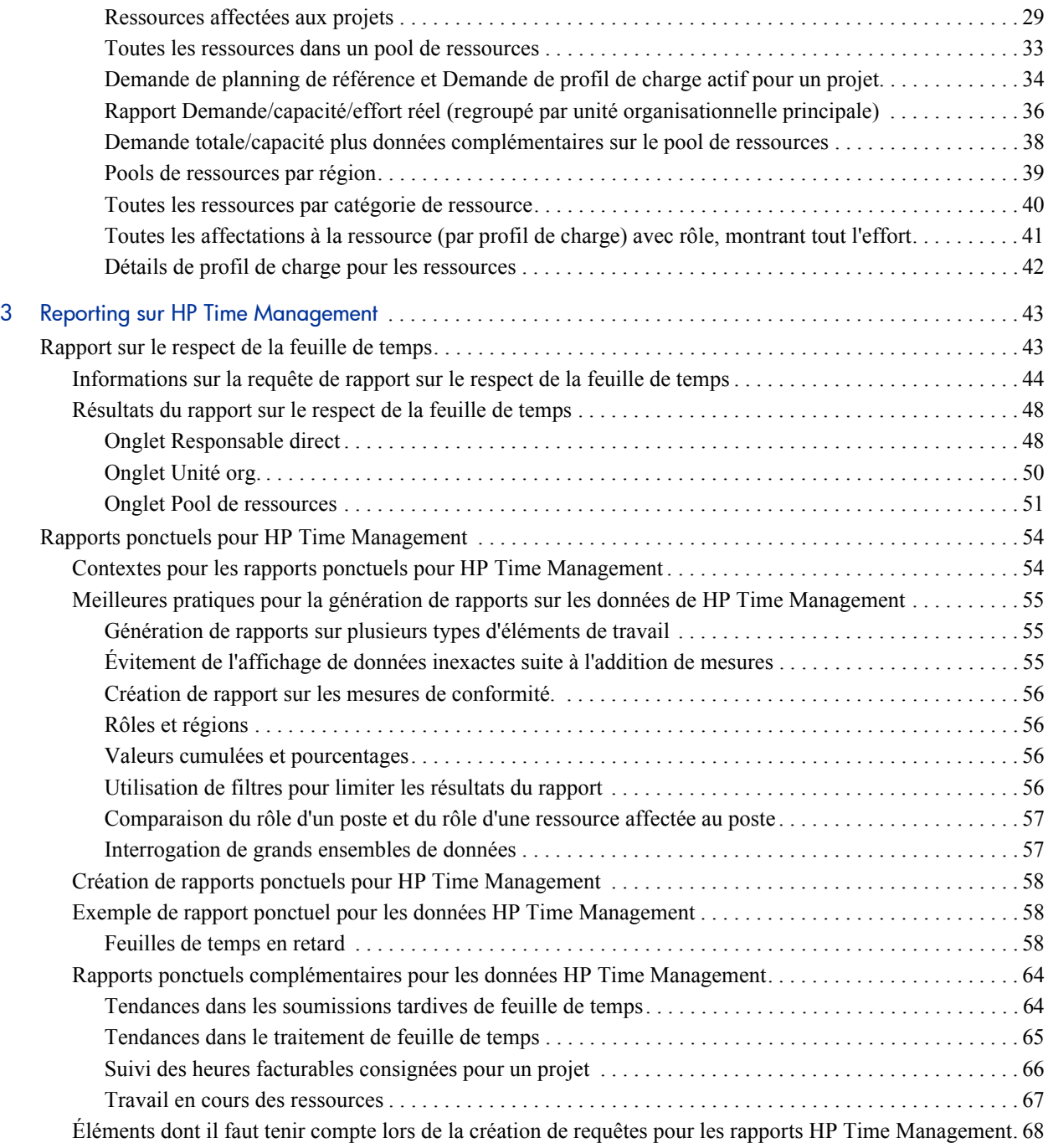

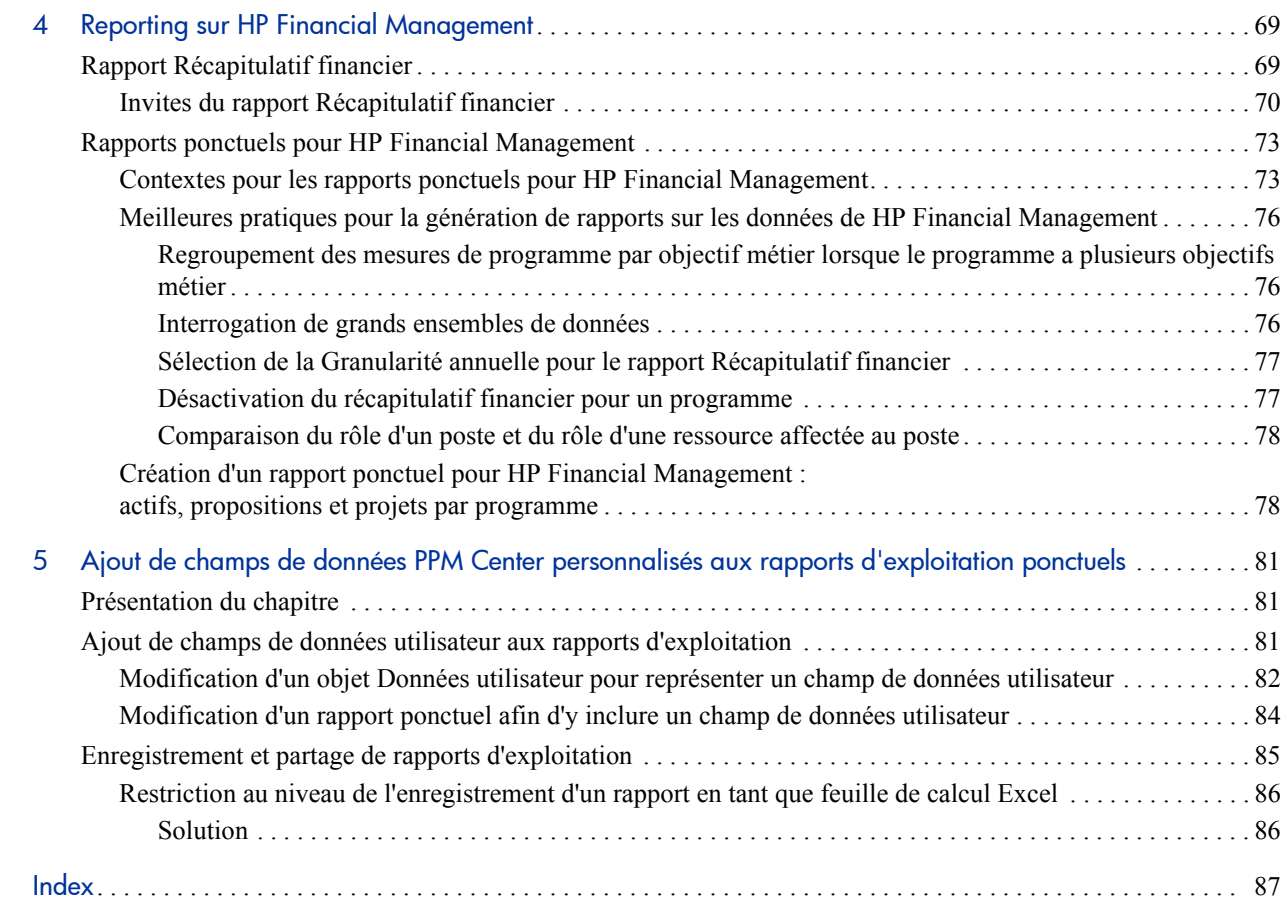

# <span id="page-8-0"></span>1 Introduction

Operational Reporting pour HP Project and Portfolio Management Center (PPM Center) vous permet de créer des rapports riches et interactifs sur les données PPM Center. Vous pouvez ainsi diffuser des rapports mensuels, proposer des offres de services personnalisées à vos clients ou intégrer les informations primordiales pour l'activité dans les portails d'entreprise.

Ce document explique comment utiliser l'outil de desktop Web InfoView de BusinessObjects pour créer des rapports d'exploitation basés sur les données de HP Resource Management, HP Time Management et HP Financial Management. Les chapitres suivants décrivent les rapports d'exploitation préconfigurés que HP livre avec la solution ainsi que les instructions pour les exécuter. Ils abordent également certains des rapports ponctuels que vous pouvez créer pour les données PPM Center et fournit des exemples détaillés de la création de documents Web Intelligence et élaborer des requêtes pour les rapports pertinents.

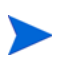

Un nouveau développement des rapports PPM Center va poursuivre l'expansion de cette nouvelle plateforme Operational Reporting.

# <span id="page-8-1"></span>Public cible de ce document

Ce document a été rédigé pour les utilisateurs de PPM Center et plus particulièrement les utilisateurs qui ont une fonction de responsable direct, de responsable de ressources ou de responsable de projets. Les lecteurs sont sensés connaître les fonctionnalités de tous les produits PPM Center et de SAP BusinessObjects.

# <span id="page-9-0"></span>Documents connexes

Cette section reprend les documents HP et SAP BusinessObjects qui contiennent des informations utiles aux utilisateurs d'Operational Reporting. HP fournit les guides pertinents de SAP BusinessObjects au format PDF sur le cédérom de HP Operational Reporting. Pour plus d'informations sur l'obtention des documents HP répertoriés, voir la section *[Accès à la documentation de](#page-9-1)  [PPM Center](#page-9-1)*, page 10.

Les documents suivants fournissent des informations utiles aux utilisateurs d'Operational Reporting :

- *Manuel de l'utilisateur HP Financial Management*
- *Manuel de l'utilisateur HP Resource Management*
- *Manuel de l'utilisateur HP Time Management*
- *Manuel des entités fournies par HP* (inclut des descriptions de tous les portlets, types de demande et workflows dans PPM Center)
- *Data Model Guide (disponible en anglais uniquement)*
- *Manuel de l'utilisateur BusinessObjects Enterprise InfoView* (pour BusinessObjects Enterprise XI 3.1)

# <span id="page-9-1"></span>Accès à la documentation de PPM Center

Pour accéder à l'ensemble de la documentation de HP PPM Center, rendezvous sur le site Web des guides d'utilisation des logiciels de HP ([h20230.www2.hp.com/selfsolve/manuals](http://h20230.www2.hp.com/selfsolve/manuals)). Pour accéder à ce site, vous devez d'abord créer un compte HP Passport.

# <span id="page-10-0"></span>HP-Rapports fournis

HP livre les rapports préconfigurés suivants pour les modules avec Operational Reporting pour HP Project and Portfolio Management Center (PPM Center) :

- Rapport Demande/capacité, pour générer des rapports sur HP Resource Management
- Rapport sur la conformité de la feuille de temps, pour générer des rapports sur HP Time Management
- Rapport Récapitulatif financier, pour la génération de rapports sur HP Financial Management

Vous pouvez utiliser ces rapports fournis par HP pour exécuter rapidement une requête de rapport qui génère des données claires faciles à interpréter, même si vous ne maîtrisez pas vraiment BusinessObjects et InfoView. Chacun de ces trois rapports préconfigurés est un document Web Intelligence que vous pouvez consulter et manipuler à l'aide d'InfoView de BusinessObjects.

Chacun des rapports fournis par HP est accompagné d'une série d'invites que vous pouvez utiliser telles quelles ou que vous pouvez modifier pour filtrer les données différemment. Ces rapports sont conçus pour des scénarios d'utilisation classique. Ils sont décrits en détails dans les chapitres suivants.

# <span id="page-12-0"></span>2 Reporting sur HP Resource Management

Ce chapitre aborde Operational Reporting pour HP Resource Management. Il fournit des informations sur le rapport Demande/capacité préconfiguré que HP fournit et sur certains des nombreux rapports ponctuels que vous pouvez créer pour vos données HP Resource Management.

# <span id="page-12-1"></span>Rapport Demande/capacité

Le rapport Demande/capacité fourni par HP avec Operational Reporting a été conçu pour vous aider à examiner et à gérer proactivement la demande en vue d'optimiser l'utilisation des ressources au sein de votre organisation. Le rapport permet de voir la capacité des ressources de PPM Center (des pools de ressources, nommés ou non), la demande (des profils de charge répartis entre demande engagée, réservée provisoirement et non satisfaite) et l'effort réel tiré des feuilles de temps. Le rapport Demande/capacité permet de comparer la demande à la capacité pour différents rôles en regroupant les données par région, niveau de pool de ressources ou rôle.

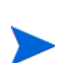

Dans la mesure où la capacité n'est pas affectée à un profil de charge ou à une position, la capacité en ressources est capturée dans le cadre du pool de ressources et non pas du profil de charge. La capacité pour une ressource est affectée par un responsable de pool de ressources qui peut ne pas savoir comment (à quelle position) une ressource est affectée.

L'effort réel illustré dans le rapport Demande/capacité reprend tout le temps que les ressources ont consigné dans les feuilles de temps, sauf le temps

consigné dans les feuilles de temps annulées. Si le temps consigné pour une tâche a été rejeté, cet effort réel est exclu du rapport.

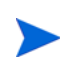

Le service de sync. TM-PM de PPM Center reporte les réalisés de feuille de temps dans les projets. En fonction de la programmation de l'exécution de ce service sur votre système PPM Center, l'effort réel affiché dans le rapport Demande/capacité peut ne pas correspondre exactement aux réalisés du profil de charge.

## <span id="page-13-0"></span>Regroupement des données du rapport

Vous pouvez regrouper les informations relatives à la demande, à la capacité et aux efforts présentées dans le rapport sur la base de la région, du pool de ressources ou du rôle. Selon le paramètre de regroupement que vous choisissez (vous ne pouvez choisir qu'un paramètre de regroupement à la fois), le rapport affiche un total cumulé pour chaque groupe.

Le *[Tableau 2-1](#page-13-1)* fournit des informations sur la manière dont le rapport Demande/capacité affiche les données en fonction du regroupement sélectionné.

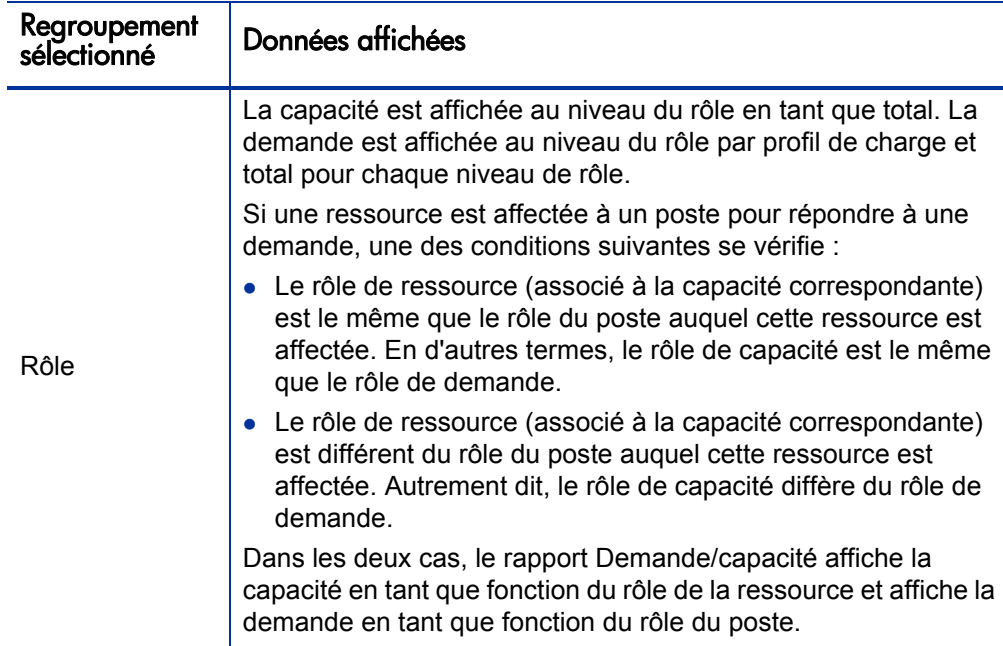

<span id="page-13-1"></span>Tableau 2-1. Affichage des données dans le rapport Demande/capacités en fonction du regroupement

Tableau 2-1. Affichage des données dans le rapport Demande/capacités en fonction du regroupement

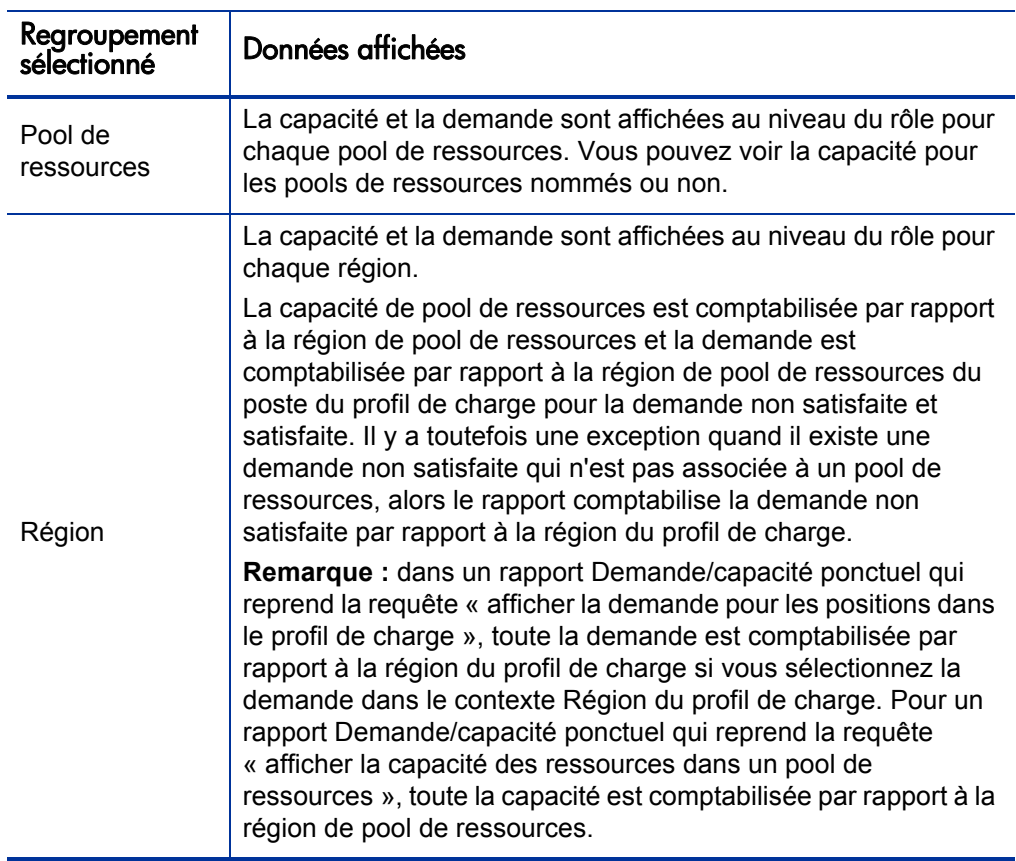

## <span id="page-15-0"></span>Effet du calendrier régional sur les données du rapport Demande/capacité

Le *[Tableau 2-2](#page-15-1)* reprend les calendriers utilisés pour calculer la capacité des ressources dans le rapport Demande/capacité.

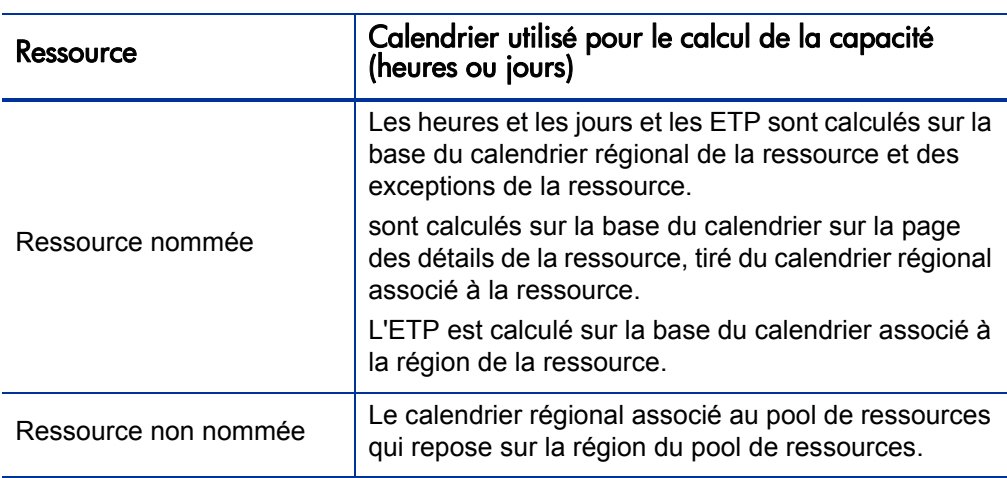

<span id="page-15-1"></span>Tableau 2-2. Calendriers utilisés pour calculer la capacité (en heures, hommes\*jours et ETP) pour les ressources PPM Center

Le *[Tableau 2-3](#page-15-2)* reprend les calendriers utilisés pour calculer les données de la demande présentées dans le rapport Demande/capacité.

<span id="page-15-2"></span>Tableau 2-3. Calendriers utilisés pour calculer la demande (en heures, hommes\*jours et ETP) pour les ressources PPM Center

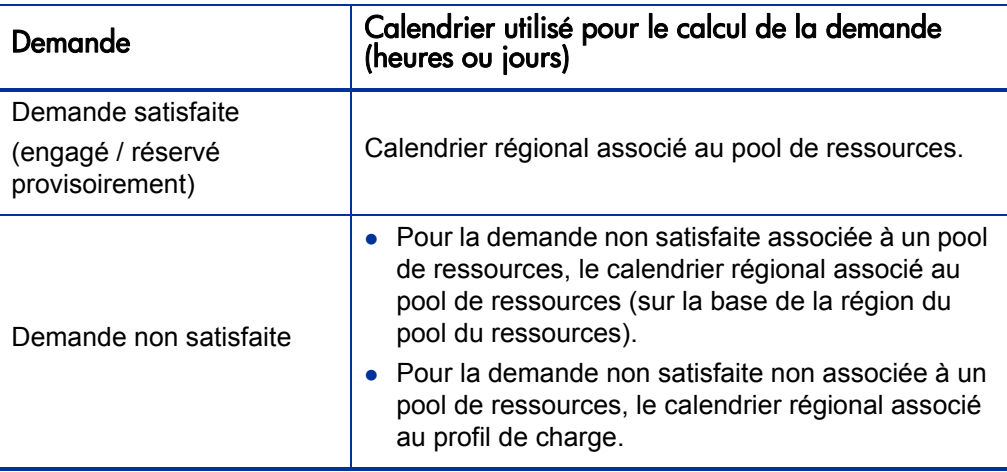

## <span id="page-16-0"></span>Exécution du rapport Demande/capacité

Pour exécuter le rapport Demande/capacité

- 1. Ouvrez une fenêtre du navigateur et connectez-vous à InfoView.
- 2. Dans la section **Navigate** ou dans le panneau d'en-tête de la page d'accueil InfoView, cliquez sur **Document List**.

Les dossiers et objets qui apparaissent dans la liste de documents varient en fonction du compte sous lequel vous êtes connecté, des autorisations que vous a octroyées votre administrateur BusinessObjects Enterprise et des paramètres que vous et votre administrateur avez activés.

3. Dans le volet de l'arborescence de la partie gauche de la page, développez le dossier **Documents d'entreprise**; puis choisissez **HP Reporting > Rapports Ressource Management**.

Le volet Détails à droite de l'arborescence reprend les documents de rapport disponibles.

4. Double-cliquez sur la ligne qui affiche le document Rapport Demande/ capacité.

La boîte de dialogue Invites reprend toutes les invites qui sont disponibles pour la requête du rapport. Toutes les invites pour lesquelles des valeurs sont requises proposent des valeurs par défaut, mais vous pouvez modifier ces valeurs et définir des valeurs pour certaines des invites facultatives ou pour la totalité de celles-ci.

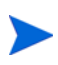

Une coche verte  $(\vee)$  à gauche d'une invite de la liste signifie que l'invite est obligatoire et qu'une valeur a été définie. Une flèche rouge  $(\rightarrow)$  à gauche de l'invite de la liste signifie que l'invite est obligatoire et que vous devez en définir la valeur avant de pouvoir exécuter la requête de rapport.

5. Pour filtrer davantage les données avant d'exécuter le rapport, fournissez des informations pour les invites décrites dans le tableau ci-après.

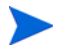

Si vous ne définissez pas une valeur pour une invite, le filtre n'est pas appliqué lors de la génération du rapport sur les données.

<span id="page-17-1"></span><span id="page-17-0"></span>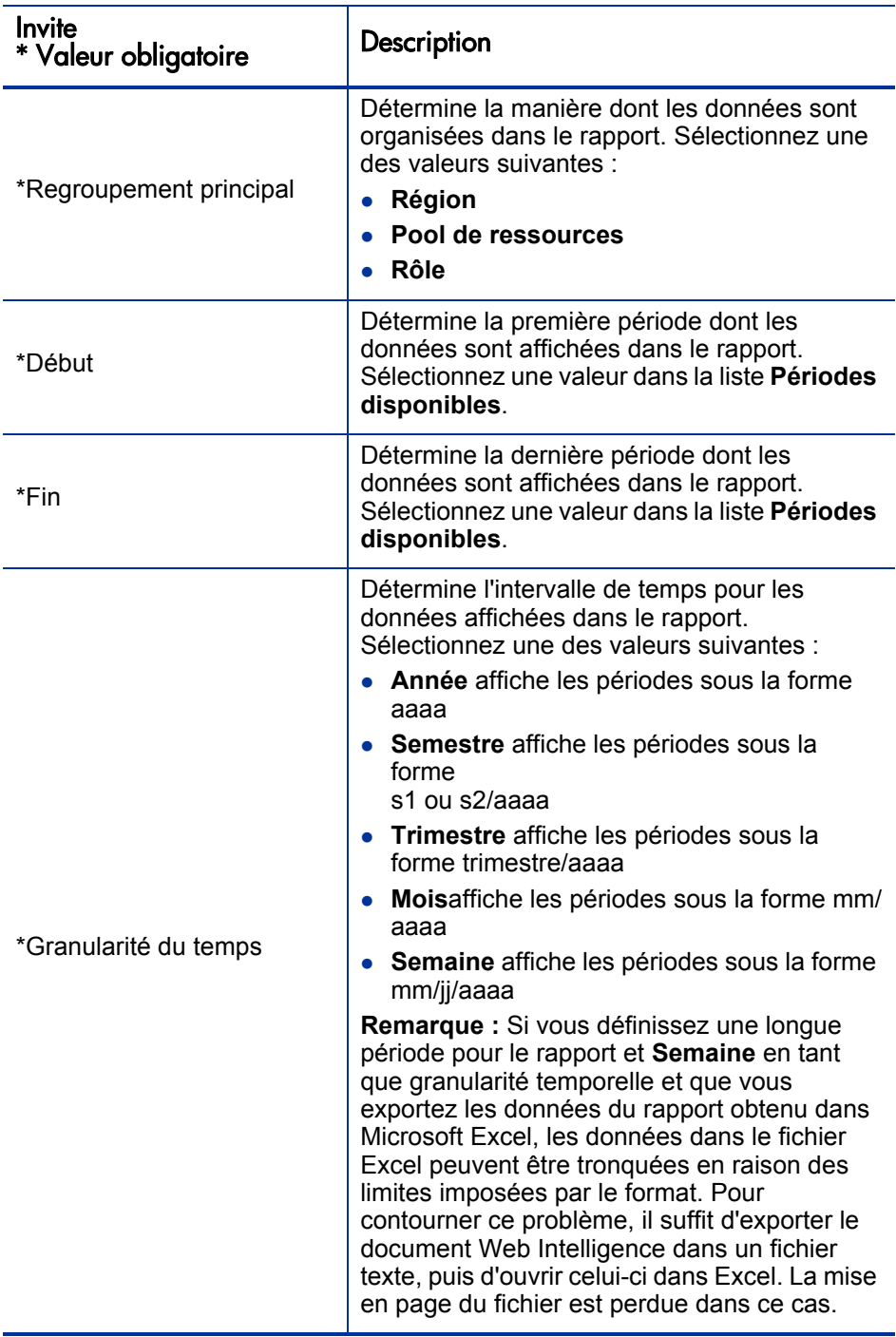

<span id="page-18-0"></span>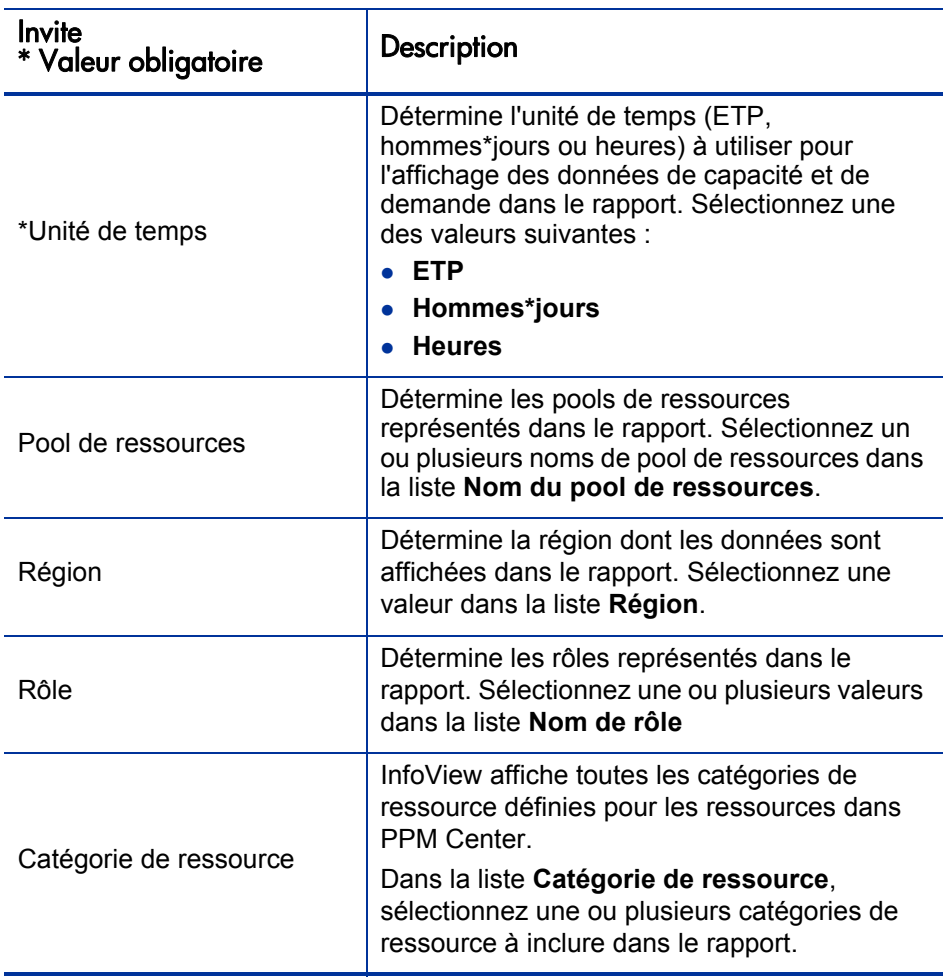

- 6. Sélectionnez une invite dans la liste de la partie supérieure de la boîte de dialogue.
- 7. InfoView affiche les valeurs disponibles pour certaines invites dans la zone située dans la partie inférieure gauche de la boîte de dialogue. Si aucune valeur n'est reprise pour l'invite que vous avez sélectionnée, cliquez sur **Rafraîchir** pour afficher les valeurs.
- 8. Après avoir défini les filtres de données facultatifs, cliquez sur **Exécuter**.

Web Intelligence récupère les données pour les valeurs par défaut et renvoie les résultats dans les rapports.

## <span id="page-19-0"></span>Résultats du rapport Demande/capacité

Le *[Tableau 2-4](#page-19-1)* décrit les colonnes affichées dans le rapport Demande/ capacité.

<span id="page-19-1"></span>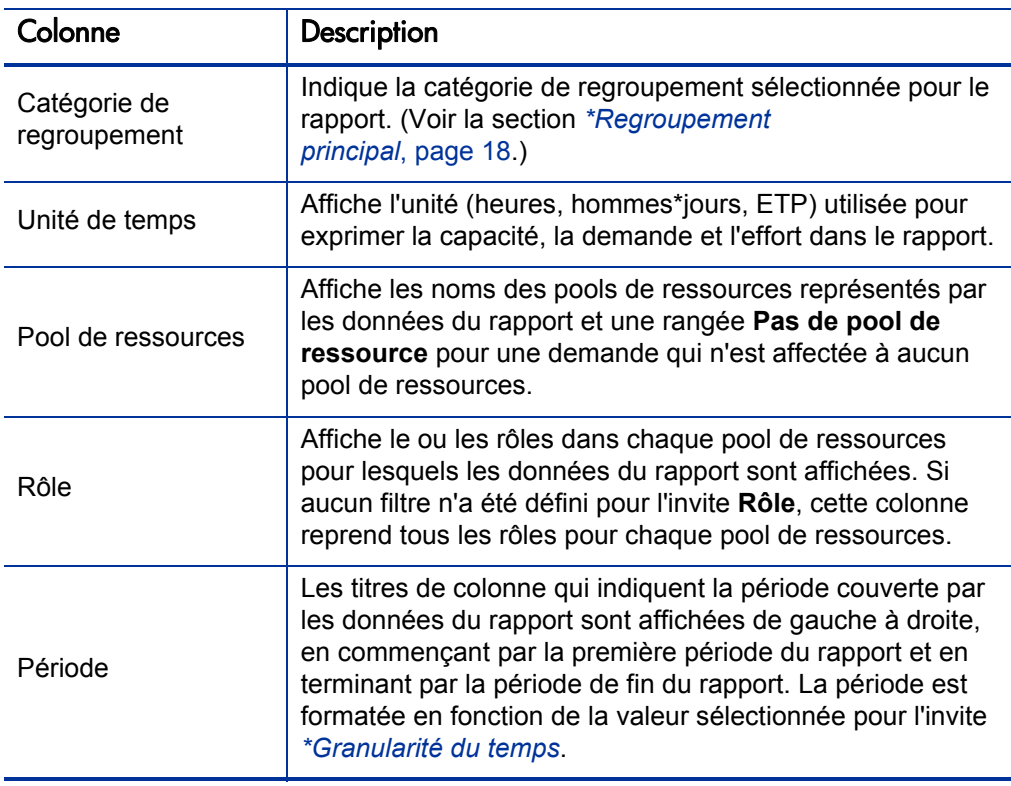

Tableau 2-4. Colonnes du rapport Demande/capacité

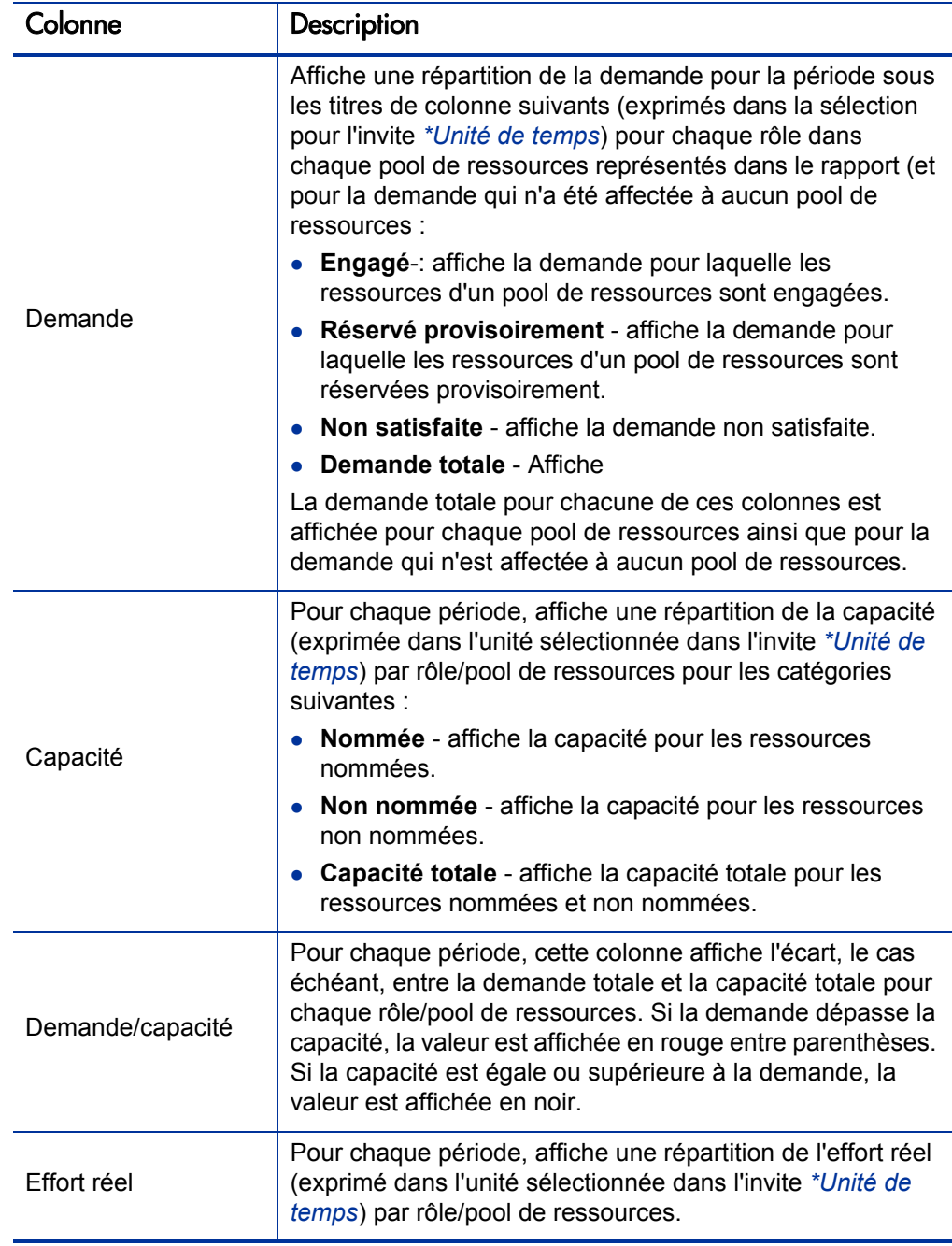

# <span id="page-21-0"></span>Rapports ponctuels pour HP Resource Management

Cette section fournit des informations sur les rapports d'exploitation que vous pouvez créer pour HP Resource Management et propose des exemples de création de certains de ces rapports. Elle présente également les contextes disponibles pour les rapports, fournit des recommandations pour la création de rapports ponctuels et offre des conseils sur l'utilisation des objets de l'univers PPM Center dans les requêtes de rapport d'exploitation.

## <span id="page-21-1"></span>Contextes pour les rapports ponctuels pour HP Resource Management

Quand vous créez un rapport ponctuel pour HP Resource Management, InfoView peut vous demander de sélectionner un contexte pour votre requête de rapport. Un contexte est un ensemble de jointures bien définies qui crée un chemin de requête unique impliquant plusieurs dimensions et faits.

Si les multiples faits et mesures dans un univers de rapport sont associés à un ensemble commun de dimensions, les jointures entre les multiples faits et les dimensions associées donnent une boucle. En fournissant des contextes séparés pour chaque fait et les dimensions associées, vous éliminez la boucle et vous pouvez interroger plusieurs faits dans un ensemble de dimensions communes.

Operational Reporting propose les contextes suivants pour les rapports ponctuels que vous créez pour les données HP Resource Management :

Capacité de la ressource

Le contexte « Capacité de la ressource » permet de récupérer les informations relatives à la capacité pour la ressource, le pool de ressources, les rôles et l'unité org. sur une période fiscale. Dans ce contexte, la région fait référence à la région du pool de ressources, le rôle fait référence au rôle principal de la ressource et l'unité organisationnelle fait référence à l'unité organisationnelle du pool de ressources.

<span id="page-21-2"></span>Demande de la ressource sur la région du pool de ressources

Utilisez le contexte « Demande de la ressource sur la région du pool de ressources » pour voir la demande de la ressource (telle que dans le rapport préconfiguré Demande/capacité) en fonction de la région. La demande

affectée à un pool de ressources est traitée en tant que demande sur la région d'un pool de ressources. La demande qui n'est pas associée à un pool de ressources est traitée comme étant originaire de la région du profil de charge.

Dans ce contexte, la région fait référence à la région du pool de ressources, le rôle fait référence au rôle du poste et l'unité organisationnelle fait référence à l'unité organisationnelle du profil de charge.

<span id="page-22-0"></span>Demande de la ressource de la région du profil de charge

Utilisez le contexte « Demande de la ressource de la région du profil de charge » pour récupérer les données de demande de la ressource pour les positions, les profils de charge, les pools de ressources et les périodes fiscales et pour voir quelle est la région (associée au profil de charge) à l'origine de la demande.

Dans ce contexte, la région fait référence à la région associée à un profil de charge, le rôle fait référence au rôle affecté à un poste et l'unité organisationnelle fait référence à l'unité organisationnelle à laquelle le profil de charge appartient.

Effort de la ressource

Utilisez le contexte « Effort de la ressource » afin de récupérer les données relatives aux efforts pour diverses dimensions (par exemple, les rôles, les pools de ressources, les profils de charge, les régions, etc.)

Dans ce contexte, la région fait référence à la région de la ressource, le rôle fait référence au rôle de la tâche (si la tâche a un rôle) ou au rôle principal de la ressource et l'unité organisationnelle fait référence à l'unité organisationnelle principale à laquelle la ressource est affectée.

• Pool de ressources dans une région et son unité org.

Utilisez le contexte « Pool de ressources dans une région et son unité org. » pour récupérer les pools de ressource dans une région et les unités org. auxquelles les pools de ressource appartiennent.

## <span id="page-23-0"></span>Meilleures pratiques pour la génération de rapports sur les données de HP Resource Management

Cette section fournit des recommandations pour obtenir les meilleurs résultats dans les rapports d'exploitation ponctuels que vous créez pour vos données HP Resource Management.

# <span id="page-23-1"></span>Regroupement des mesures de programme par objectif métier pour les programmes possédant

### plusieurs objectifs métier

Admettons que vous souhaitez élaborer une requête de rapport ponctuel qui reprend les mesures de programme (prévision, réalisés, approuvé, etc.) regroupées par objectifs métier et que vous souhaitez que les résultats de la requête incluent un ou plusieurs objets de la classe Objectifs métier (dans l'univers dérivé de FM). Si vous générez un rapport sur un programme qui renferme plusieurs objectifs métier, les données résultantes pour les mesures sont multipliées par le nombre d'objectifs métier associés. Cela donne des données de rapport incorrectes.

Pour résoudre ce problème, créez une variable de rapport qui compte le nombre d'objectifs métier séparés pour le programme. Utilisez cette variable dans chaque cellule du rapport ponctuel qui affiche la mesure du programme afin de diviser le total de la cellule par cette valeur. (Le rapport Récapitulatif financier utilise ce mécanisme).

## <span id="page-23-2"></span>Interrogation des mesures de pool de ressources lorsque le pool de ressources possède plusieurs responsables.

Admettons que vous créez une requête qui contient des mesures telles que la capacité ou la demande par rapport à la dimension Pool de ressources et que les résultats de votre requête contiennent l'objet Responsable de pool de ressources. Si vous générez un rapport sur un pool de ressources qui possède plusieurs responsables, les données résultantes pour les mesures sont multipliées par le nombre de responsables de pool de ressources. Cela donne des données de rapport incorrectes.

Pour résoudre ce problème, créez deux requêtes de rapport distinctes. Élaborez une requête pour récupérer les informations relatives à la dimension du pool de ressources ou de tout autre objet de dimension nécessaire sans inclure aucune mesure. Élaborez une deuxième requête pour récupérer les mesures.

### <span id="page-24-0"></span>Effets de la modification de la configuration du calendrier sur le calcul des données.

Si vous modifiez la configuration du calendrier, les données Effort réel repris dans les données ETP et Hommes\*jours de la plage de temps touchée ne sont pas recalculées automatiquement, sauf si des modifications sont également introduites dans les feuilles de temps pertinentes.

#### <span id="page-24-1"></span>Interrogation des projets comptant plus d'un responsable

Au moment d'interroger un projet sur la base du responsable de projet, soyez prudents au moment de créer le filtre pour la requête. Si plusieurs responsables sont affectés au projet, veillez à ce que la requête renvoie tous les projets gérés par le nom de la ressource du filtre, que la ressource soit le seul responsable affecté au projet ou un parmi plusieurs responsables. Quand vous créez un filtre de requête pour l'objet Responsable de projet, choisissez l'opérateur « Correspond au modèle » et ajoutez le caractère de pourcentage (%) au début et à la fin du nom sélectionné dans la liste des responsables de projet.

#### <span id="page-24-2"></span>Affichage des données relatives à la demande, à la capacité et aux efforts dans les ETP

La demande, la capacité et l'effort ne peuvent pas être calculés dans les équivalents temps plein (ETP) si une période donnée de la configuration du calendrier système indique que le total de jours ouvrés pour la période est égal à zéro. Par exemple, si chaque jour d'une semaine donnée est configuré en tant que jour férié pour une période d'arrêt, alors les données relatives à la demande, à la capacité et à l'effort pour cette semaine sont affichées en tant que zéro ETP. Toutefois, la valeur en heures *ne peut* pas être égale à zéro. Cela serait le cas si, par exemple, une ressource travaillait pendant la période d'arrêt. Même si le calendrier indique que le nombre de jours ouvrés est égal à zéro, la capacité ou l'effort ne peut l'être.

Pour éviter les inexactitudes, si les résultats du rapport affichent zéro ETP pour les données relatives à la demande, à la capacité ou à l'effort, vérifiez les valeurs pour les mêmes mesures en heures. Une valeur différente de zéro signale que le problème se situe au niveau de la configuration du calendrier, auquel cas les données renvoyées en heures sont des unités plus fiables pour l'affichage. (Le rapport préconfiguré Demande/capacité utilise ce mécanisme pour déterminer s'il faut afficher les données relatives à la demande, à la capacité et à l'effort en ETP ou sous la forme « » quand le nombre total de jours ouvrés calculés dans une période donne zéro).

<span id="page-25-0"></span>Génération de rapports sur les ressources si la hiérarchie de responsables de ressource n'a pas de responsable de niveau supérieur

> Dans la base de données PPM Center, si une hiérarchie de responsable de ressources existe mais qu'aucun responsable de niveau supérieur n'a été affecté à la hiérarchie, une boucle existe. Les résultats de tout rapport conçu pour inclure les données relatives aux ressources excluent toutes les ressources. Pour éviter que cela ne se produise, veillez à affecter un responsable de niveau supérieur à la hiérarchie de responsables de ressource.

## <span id="page-25-1"></span>Interrogation de grands ensembles de données

Par défaut, les requêtes expirent après dix minutes d'exécution. Si vous avez sélectionné des filtres de requête qui récupèrent de grands volumes de données, il se peut que votre requête expire ou qu'elle ne renvoie pas les résultats du rapport. Pour éviter cela, effectuez l'une des opérations suivantes ou les deux :

- Modifiez les paramètres d'univers (sous l'onglet **Commandes** de la boîte de dialogue Paramètres d'univers) afin d'augmenter la durée d'exécution.
- Modifiez les filtres de requête pour récupérer un ensemble de données plus restreint.

#### <span id="page-25-2"></span>Calcul du surengagement de ressources

Au moment de générer un rapport sur les surengaments d'une ressource, veillez à inclure l'objet Nom du profil de charge dans le résultat de la requête et non pas seulement l'objet Nom de projet. Ceci est particulièrement important si une ressource est affectée à plusieurs profils de charge (dont certains peuvent être sans affectation) ou si les profils de charge d'unité organisationnelle ne sont pas liés au projet. Si vous ajoutez seulement l'objet Nom du projet sans inclure l'objet Nom du profil de charge, les résultats excluent l'affection aux ressources pour les profils de charge hors projet et peuvent ne pas représenter fidèlement les surengagements.

#### <span id="page-25-3"></span>Comparaison du rôle d'un poste et du rôle d'une ressource affectée au poste

Au moment de créer une requête qui compare le rôle d'un poste au rôle réel d'une ressource affectée à ce poste, vous devez :

- Sélectionner l'objet Nom de rôle (catégorie Rôles) pour le rôle du poste.
- Sélectionner l'objet Rôle principal (catégorie Ressources) pour le rôle de la ressource.
- Sélectionnez le contexte *[Demande de la ressource de la région du profil de](#page-22-0)  [charge](#page-22-0)* ou *[Demande de la ressource sur la région du pool de ressources](#page-21-2)*.

## <span id="page-26-0"></span>Création de rapports ponctuels pour HP Resource Management

L'univers dérivé de RM livré avec PPM Center comprend des classes et des objets qui vous permettent de créer vos propres rapports d'exploitation pour les données HP Resource Management. Voici quelques-uns des rapports ponctuels que vous pouvez créer pour vos données HP Resource Management :

- *[Ressources affectées aux projets](#page-28-0)*
- *[Toutes les ressources dans un pool de ressources](#page-32-0)*
- *[Demande de planning de référence et Demande de profil de charge actif](#page-33-0)  [pour un projet](#page-33-0)*
- *[Rapport Demande/capacité/effort réel \(regroupé par unité](#page-35-0)  [organisationnelle principale\)](#page-35-0)*
- *[Demande totale/capacité plus données complémentaires sur le pool de](#page-37-0)  [ressources](#page-37-0)*
- *[Pools de ressources par région](#page-38-0)*
- *[Toutes les ressources par catégorie de ressource](#page-39-0)*
- *[Toutes les affectations à la ressource \(par profil de charge\) avec rôle,](#page-40-0)  [montrant tout l'effort](#page-40-0)*
- *[Détails de profil de charge pour les ressources](#page-41-0)*

Cette section explique comment créer un rapport de ce genre et décrit d'autres rapports ponctuels que vous pouvez créer pour HP Resource Management.

## <span id="page-27-0"></span>Création d'un rapport ponctuel sur les données HP Resource Management : exemple

Un responsable de pool de ressources qui doit déterminer la distribution des ressources de différents pools entre plusieurs projets peut créer rapidement un rapport qui reprend ces informations. Le *[Tableau 2-5](#page-27-1)* montre les objets de l'univers RM requis pour créer ce rapport et leur emplacement sur la page Nouveau document Web Intelligence.

<span id="page-27-1"></span>Tableau 2-5. Objets de l'univers RM à inclure dans un rapport sur les ressources dans les pools de ressources PPM Center

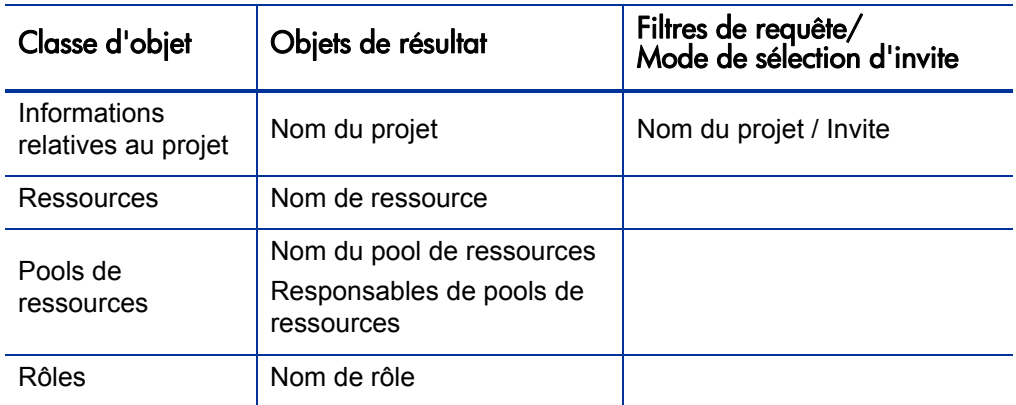

L'exemple suivant reprend les étapes élémentaires requises pour créer et exécuter cette requête de rapport. Pour des informations détaillées sur la création de documents Web Intelligence, voir le *Manuel de l'utilisateur BusinessObjects Enterprise InfoView*.

#### <span id="page-28-0"></span>Ressources affectées aux projets

Pour créer un rapport qui montre les pools de ressources et les ressources affectées aux projets

- 1. Ouvrez une fenêtre du navigateur et connectez-vous à InfoView.
- 2. Dans la section **Navigation** de la page d'accueil InfoView, cliquez sur **Liste de documents**.

Les dossiers et objets qui apparaissent dans la liste de documents varient en fonction du compte sous lequel vous êtes connecté, des autorisations que vous a octroyées votre administrateur BusinessObjects Enterprise et des paramètres que vous et votre administrateur avez activés.

3. Dans la liste **Nouveau**, choisissez **Document Web Intelligence**.

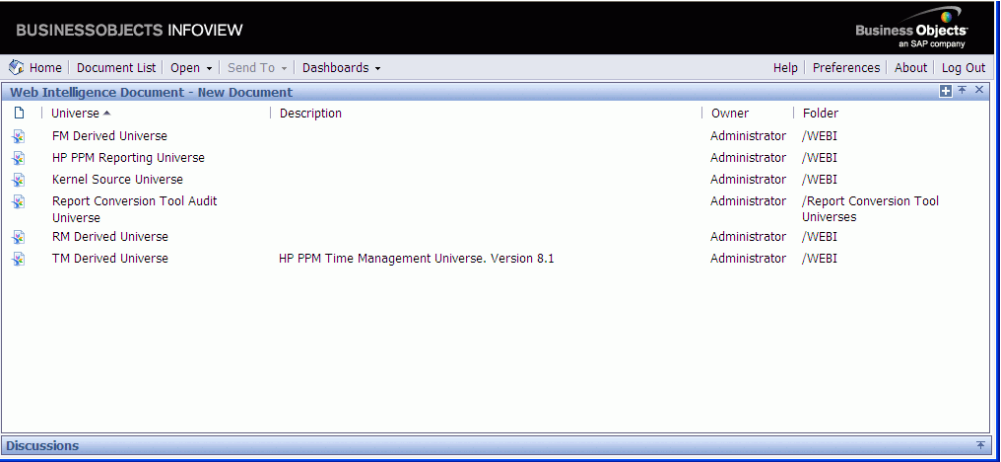

4. Dans la liste des univers disponibles, sélectionnez Univers dérivé de RM

L'onglet **Data** du volet de gauche reprend tous les objets et classes disponibles dans l'univers dérivé de RM.

5. Développez le dossier de classe **Project Information**.

6. Faites glisser l'objet **Project Name** sur la section **Result Objects** à droite (en haut), puis faites glisser l'objet **Project Name** sur la section **Query Filters** à droite (en bas).

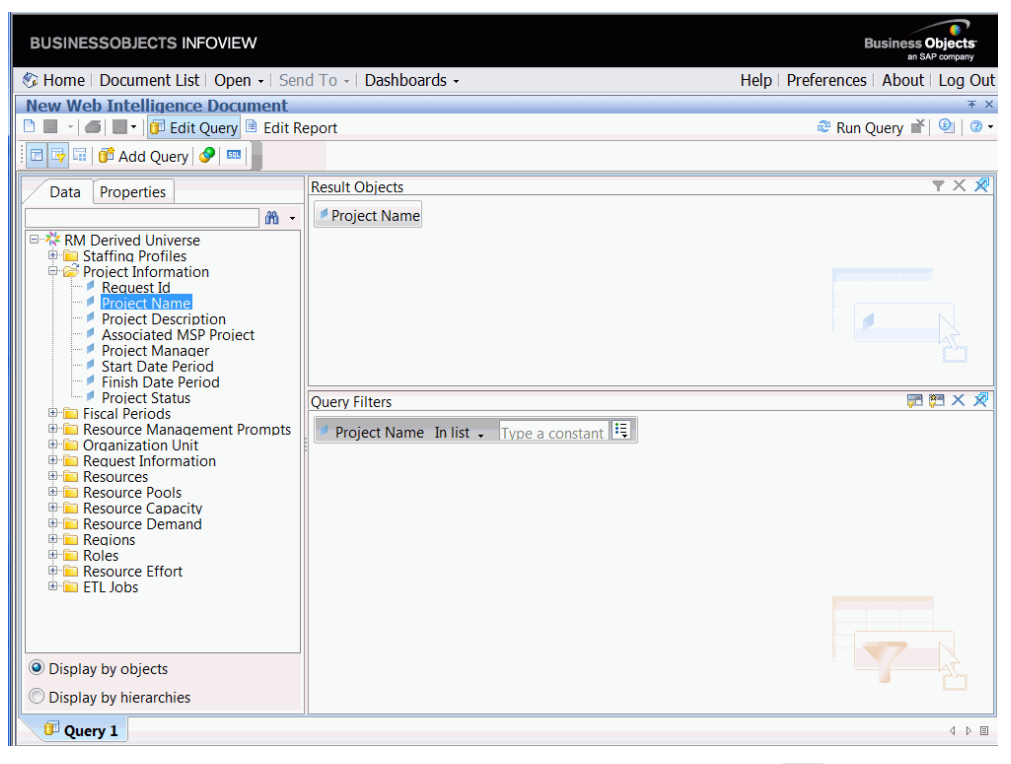

7. Dans le volet **Query Filters**, cliquez sur le bouton de liste  $(\mathbf{E})$  à l'extrémité droite de la zone **Project Name**, puis sélectionnez **Prompt**.

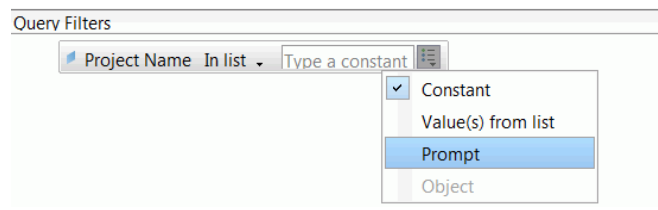

8. Dans le volet **Query Filters**, cliquez sur le bouton des propriétés de l'invite  $($  ? $_{\bar{a}}$ ).

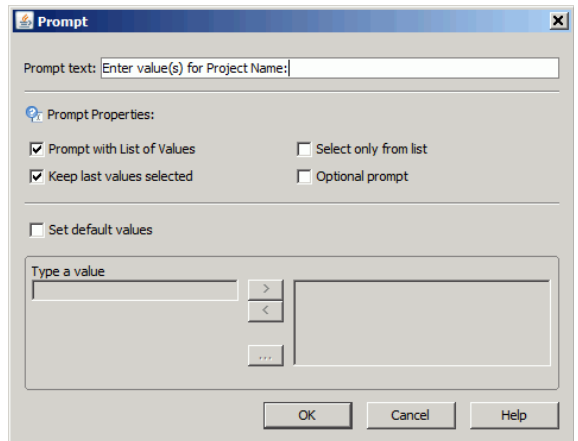

- 9. Dans la section **Prompt Properties**, cochez les cases **Select only from list** et **Optional prompt**.
- 10. Cliquez sur **OK**.
- 11. Développez le dossier de classe **Resource Pools**, puis faites glisser les objets **Resource Pool Name** et **Resource Pool Managers** dans la section **Result Objects**.

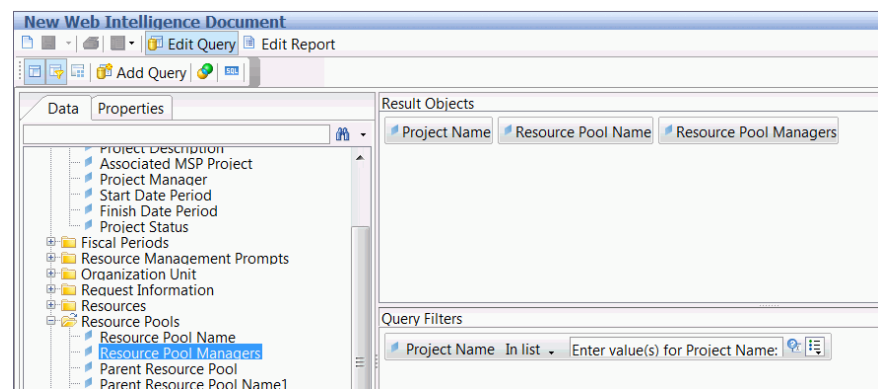

12. Développez le dossier de classe **Resources**, puis faites glisser l'objet **Resource Name** dans la section **Result Objects**.

13. Développez le dossier de classe **Roles**, puis faites glisser l'objet **Role Name** dans la section **Result Objects**.

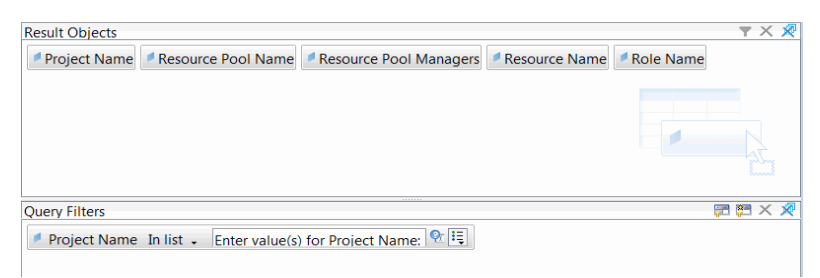

14. Cliquez sur **Run Query**.

La boîte de dialogue Query Contexts s'ouvre.

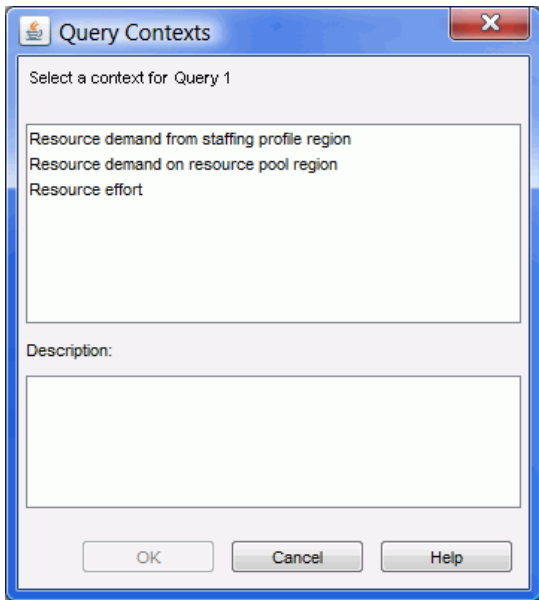

15. Si, comme dans ce cas, l'ensemble des objets que vous sélectionnez pour élaborer votre requête de rapport ponctuel peut être récupéré via plusieurs chemins de jointure, InfoView vous invite à sélectionner un contexte pour la requête. (Un contexte définit un chemin de jointure). Sélectionnez un des contextes de la liste pour le rapport, puis cliquez sur **OK**.

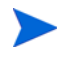

Pour voir l'effet d'un contexte de la liste sur les résultats du rapport, cliquez sur le nom du contexte, puis lisez le contenu de la zone **Description**.

La boîte de dialogue Invite s'ouvre.

16. Désignez les projets à inclure dans le rapport, puis cliquez sur **Run Query**.

InfoView exécute le rapport qui reprend les ressources et les pools de ressources affectés au projet.

- 17. Donnez un titre au rapport.
- 18. Nommez le document et enregistrez-le.

#### <span id="page-32-0"></span>Toutes les ressources dans un pool de ressources

Vous pouvez créer un rapport simple qui reprend toutes les ressources affectées à un pool de ressources.

Tableau 2-6. Objets de l'univers RM à inclure dans un rapport reprenant toutes les ressources dans un pool de ressources

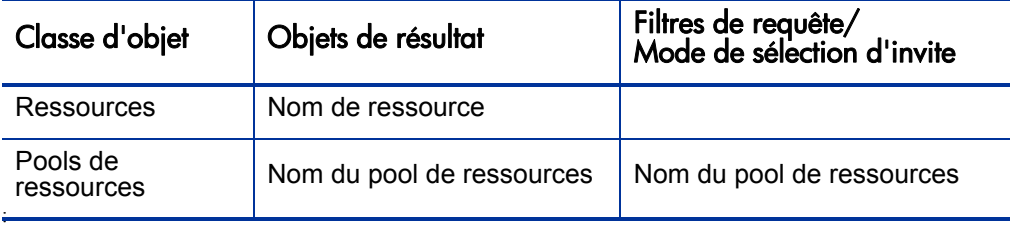

Une ressource affectée à un pool de ressources figure dans ce rapport uniquement si les conditions suivantes se vérifient :

 La ressource à des données de capacité. Quand vous exécutez la requête pour ce rapport, vous devez sélectionner un contexte à utiliser avec la requête. Appliquez le contexte « Capacité de la ressource » à la requête de rapport.

Dans le contexte de la requête de capacité de la ressource, le rapport affiche les données de capacité de la ressource pour tous les pools de ressources, régions, rôles, unités organisationnelles et périodes fiscales. Le contexte de capacité de la ressource permet d'afficher les données du point de vue d'un responsable de pool de ressources.

 La date de début de la ressource (Dates de début des ressources) et (ou) la date de fin pour la ressource (Date de fin des ressources) tombent entre les dates de début et de fin des données de HP Resource Management chargées dans le modèle de rapport.

## <span id="page-33-0"></span>Demande de planning de référence et Demande de profil de charge actif pour un projet

Vous pouvez créer un rapport qui permet de comparer les profils de charge actifs aux profils de charge de planning de référence pour certains projets. Le *[Tableau 2-7](#page-33-1)* reprend les objets de l'univers RM qu'il faut ajouter à un document Web Intelligence pour créer ce rapport.

<span id="page-33-1"></span>Tableau 2-7. Objets de l'univers RM pour un rapport utilisé afin de comparer la demande du planning de référence à la demande du profil de charge actif pour un projet

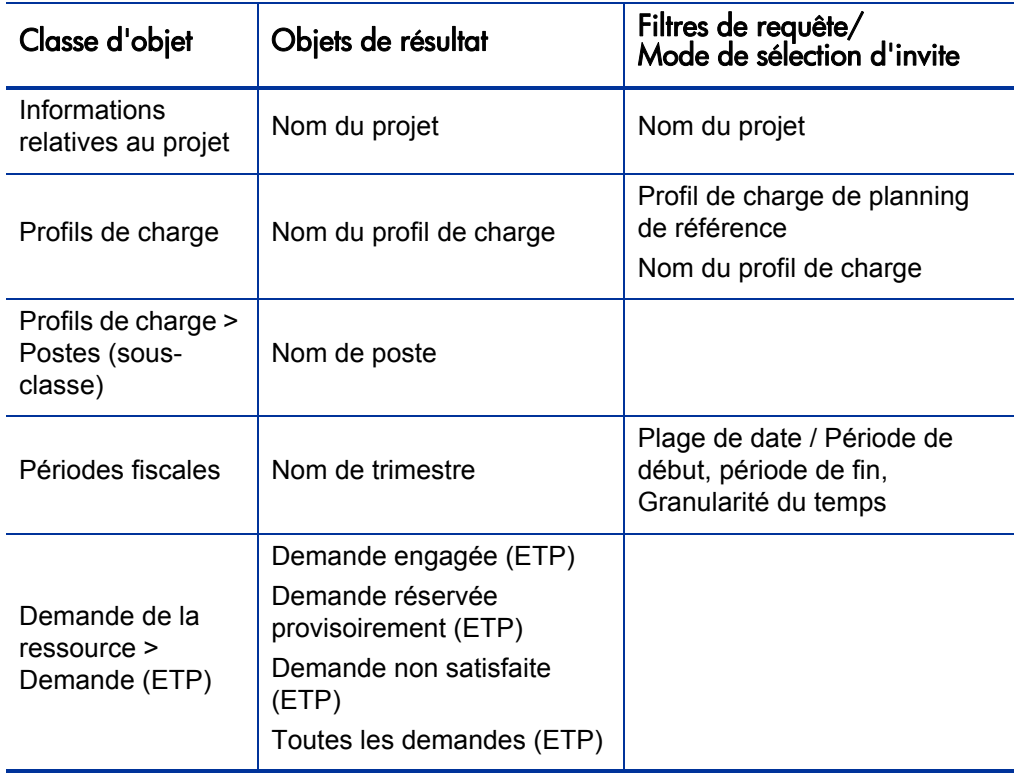

Définissez les filtres de requêtes comme indiqué dans la *[Figure 2-1](#page-34-0)*.

<span id="page-34-0"></span>Figure 2-1. Filtres de requêtes pour le rapport ponctuel Demande de planning de référence/demande de profil de charge actif pour un projet

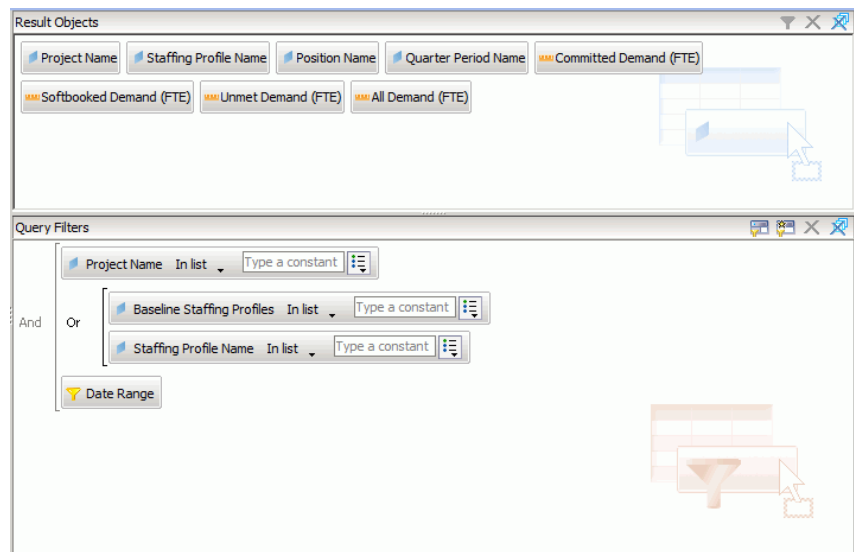

La section *[Création d'un rapport ponctuel sur les données HP Resource](#page-27-0)  [Management : exemple](#page-27-0)*, page 28 donne un exemple d'ajout de ces objets au document Web Intelligence dans InfoView.

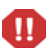

Si votre période fiscale débute un autre mois que le mois de janvier et que votre requête de rapport désigne une granularité en trimestres, semestres ou années, assurez-vous que le mois Début de la période commence avec le trimestre, le semestre ou l'année fiscal respectivement. Dans le cas contraire, des résultats non valides pourraient être obtenus.

## <span id="page-35-0"></span>Rapport Demande/capacité/effort réel (regroupé par unité organisationnelle principale)

Vous pouvez créer un rapport qui montre les données relatives à la demande, à la capacité et à l'effort réel pour les ressources regroupées par l'unité organisationnelle principale à laquelle les ressources appartiennent. Le *[Tableau 2-8](#page-35-1)* reprend les objets de l'univers RM à utiliser pour créer ce rapport.

<span id="page-35-1"></span>Tableau 2-8. Objets de l'univers RM pour un rapport indiquant les données relatives à la demande, à la capacité et à l'effort réel pour les ressources regroupées par unité organisationnelle principale.

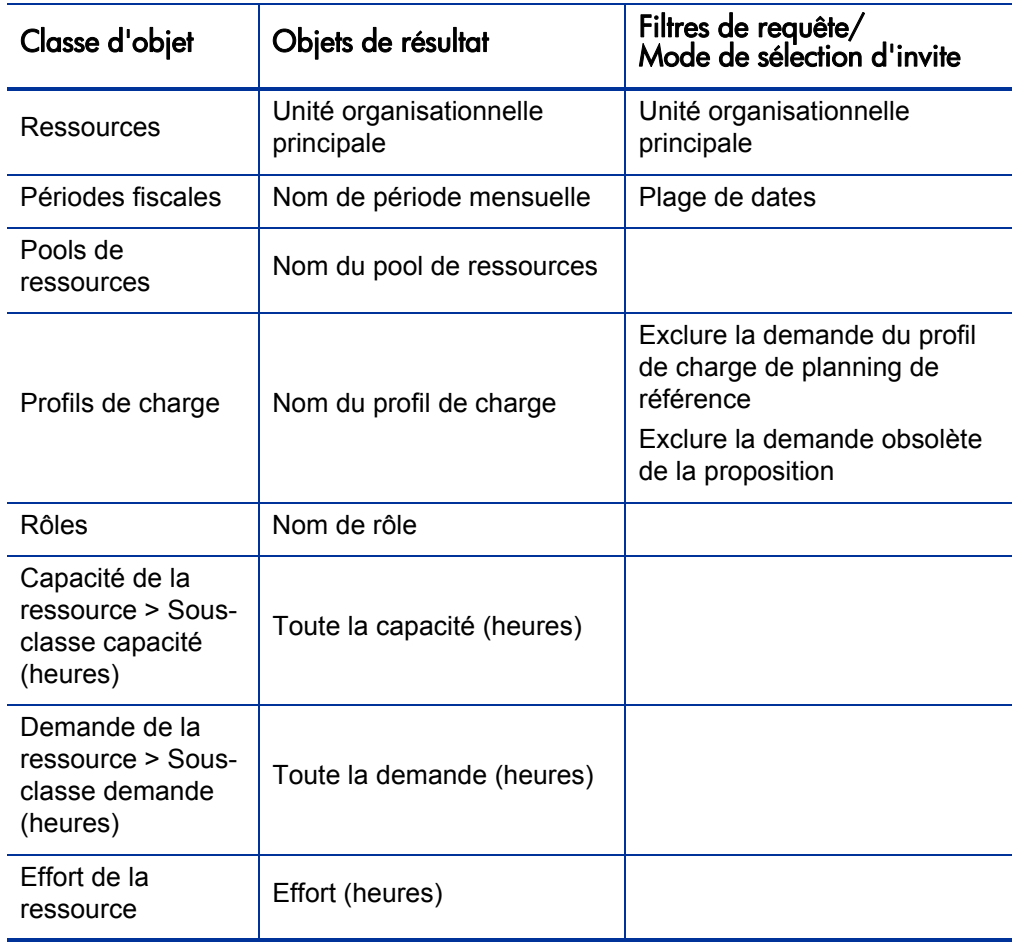
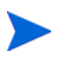

Si vous sélectionnez des unités organisationnelles principales dans la condition de filtre, les données de capacité non nommées sont exclues des résultats car les ressources non nommées n'appartiennent à aucune unité organisationnelle. Si vous ne sélectionnez aucune unité organisationnelle principale spécifique dans la condition de filtre, le rapport reprend toute capacité non nommée.

La section *[Création d'un rapport ponctuel sur les données HP Resource](#page-27-0)  [Management : exemple](#page-27-0)*, page 28 donne un exemple d'ajout des objets au document Web Intelligence.

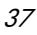

#### Demande totale/capacité plus données complémentaires sur le pool de ressources

Un responsable de pool de ressource peut créer un rapport qui compare la demande et la capacité pour un pool de ressources avec des informations de pool de ressource détaillées. Le *[Tableau 2-9](#page-37-0)* reprend les objets de l'univers RM à utiliser pour créer ce rapport et leur emplacement sur la page Nouveau document Web Intelligence.

<span id="page-37-0"></span>Tableau 2-9. Objets de l'univers RM à inclure dans un rapport sur la demande, la capacité et l'effort réel avec les données regroupées par unité organisationnelle principale

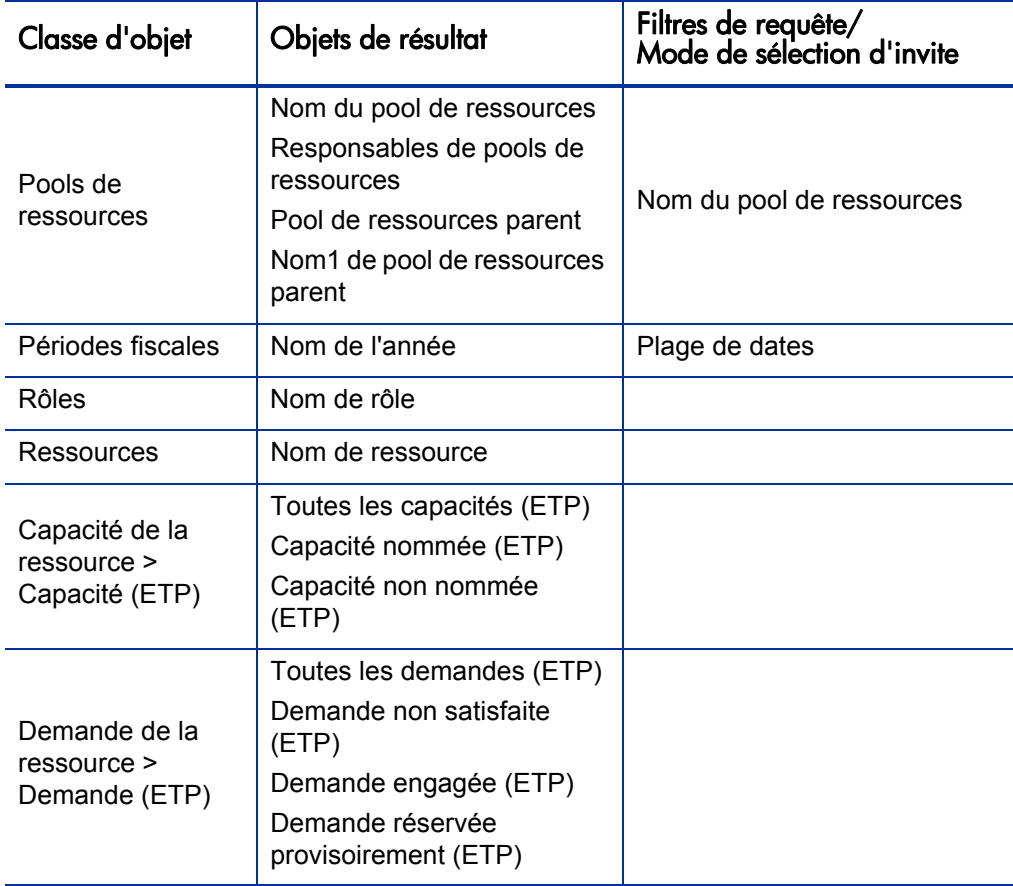

La section *[Création d'un rapport ponctuel sur les données HP Resource](#page-27-0)  [Management : exemple](#page-27-0)*, page 28 donne un exemple d'ajout des objets au document Web Intelligence.

#### Pools de ressources par région

Vous pouvez créer un rapport qui permet aux utilisateurs de voir quels sont les pools de ressources associés à quelles régions. Le *[Tableau 2-10](#page-38-0)* reprend la liste des objets de l'univers dérivé de RM à utiliser pour créer ce rapport et leur emplacement sur la page Nouveau document Web Intelligence.

<span id="page-38-0"></span>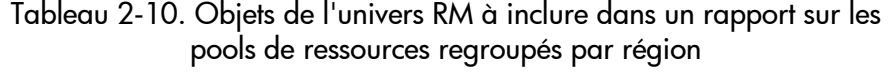

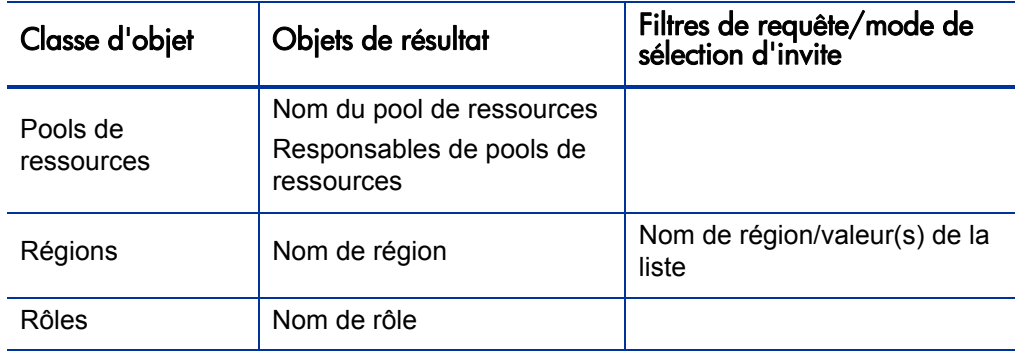

Une ressource affectée à un pool de ressources figure dans ce rapport uniquement si la ressource a des données de capacité. Quand vous exécutez la requête pour ce rapport et qu'InfoView vous invite à sélectionner un contexte à utiliser avec la requête, choisissez le contexte « Capacité de la ressource ».

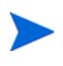

Si, comme dans ce cas, l'ensemble des objets que vous sélectionnez pour élaborer votre requête de rapport ponctuel peut être récupéré via plusieurs chemins de jointure, InfoView vous invite à sélectionner un contexte pour la requête. (Un contexte définit un chemin de jointure).

La section *[Création d'un rapport ponctuel sur les données HP Resource](#page-27-0)  [Management : exemple](#page-27-0)*, page 28 donne un exemple d'ajout des objets au document Web Intelligence.

#### Toutes les ressources par catégorie de ressource

Vous pouvez créer un rapport qui vous permet de voir les pools de ressource et les ressources utilisés pour le personnel d'un projet. Le *[Tableau 2-11](#page-39-0)* reprend la liste des objets de l'univers RM à utiliser pour créer ce rapport et leur emplacement sur la page Nouveau document Web Intelligence.

<span id="page-39-0"></span>Tableau 2-11. Objets de l'univers RM à inclure dans un rapport sur quelles ressources dans quelles catégories de ressources sont affectées aux projets PPM **Center** 

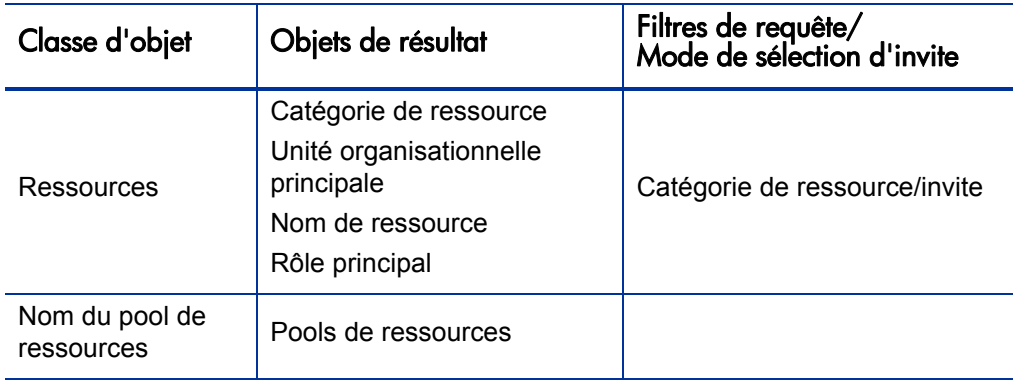

Quand vous exécutez cette requête de rapport, vous êtes invité à sélectionner un contexte pour le rapport. Sélectionnez **Contexte de capacité** pour ce rapport.

Pour obtenir un exemple de création et d'exécution d'un rapport ponctuel pour HP Resource Management, voir la section *[Création d'un rapport ponctuel sur](#page-27-0)  [les données HP Resource Management : exemple](#page-27-0)*, page 28.

Toutes les affectations à la ressource (par profil de charge) avec rôle, montrant tout l'effort

> Vous pouvez créer un rapport qui montre les ressources (et rôles) affectés aux profils de charge, l'effort consigné par ces ressources et la demande que chacun des profils de charge a exigé de ces ressources. Un responsable de ressource ou un responsable de projet peut utiliser ce rapport pour comparer l'effort réel d'une ressource à ce que le profil de charge exigeait au début.

Tableau 2-12. Objets de l'univers RM à inclure dans un rapport sur les ressources affectées aux profils de charge et sur l'effort consigné par les ressources.

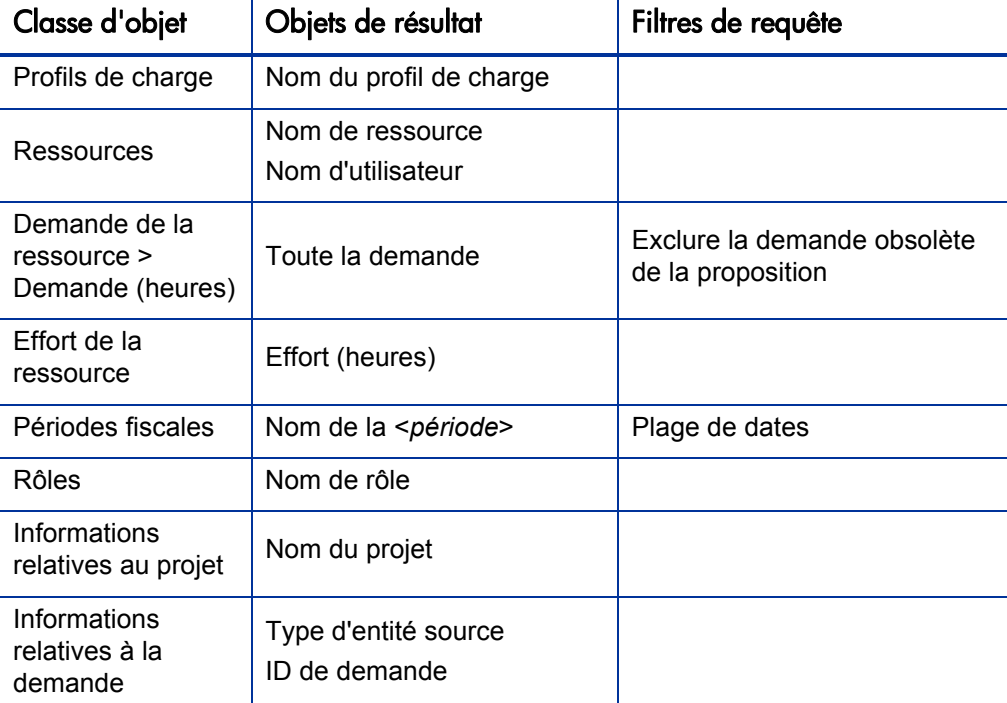

Vous pouvez adopter ce rapport pour montrer uniquement l'effort réel consigné par les ressources. Dans ce cas, n'oubliez pas que si votre requête ne contient pas d'informations sur la demande, alors les résultats du rapport excluront les ressources qui n'ont pas consigné les heures pendant la période définie pour la requête. Cela signifie que vous ne pouvez pas voir *toutes* les ressources affectées au profil de charge.

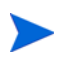

L'effort réel peut être associé au niveau du profil de charge uniquement si les heures sont consignées par rapport à un projet ou une demande HP Portfolio Management (associée aux profils de charge), mais *pas* avec le niveau de poste. Cela signifie que lorsque vous réalisez une requête ponctuelle, vous pouvez associer l'effort actuel aux attributs du profil de charge uniquement et non pas aux attributs de poste.

#### Détails de profil de charge pour les ressources

Vous pouvez créer un rapport qui affiche les détails de profil de charge pour les ressources. Ce rapport reprend les ressources avec leur date de début et de fin, les rôles requis, l'unité organisationnelle, le pool de ressources, le responsable et le rôle principal de chaque ressource dans l'organisation. Le *[Tableau 2-13](#page-41-0)* reprend les objets de l'univers RM à utiliser pour créer ce rapport et leur emplacement sur la page Nouveau document Web Intelligence.

<span id="page-41-0"></span>Tableau 2-13. Objets de l'univers RM à inclure dans un rapport sur quelles ressources dans quels pools de ressources ont affectées à un projet PPM Center

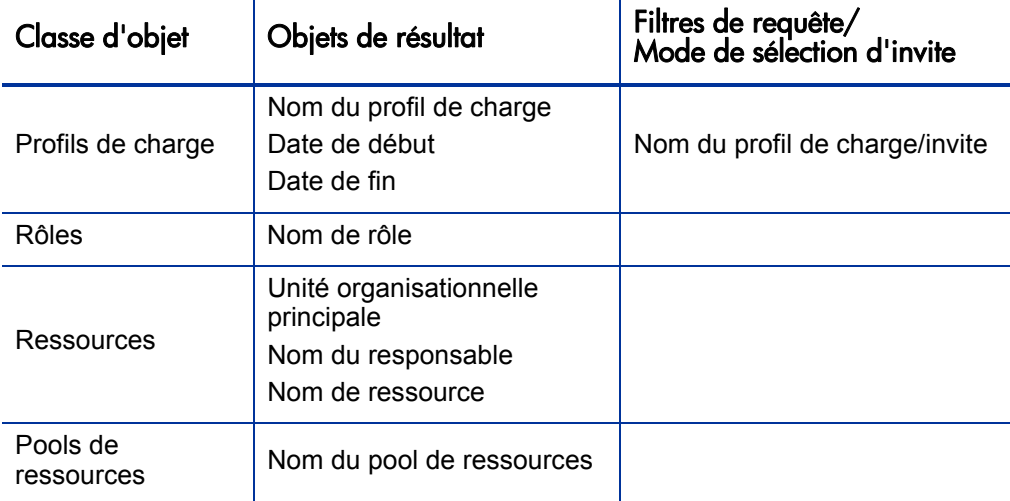

Quand vous exécutez cette requête de rapport, vous êtes invité à sélectionner un contexte pour le rapport. Sélectionnez **Contexte de demande de la ressource** pour ce rapport.

Pour les informations sur l'ajout d'objets à un nouveau document Web Intelligence, voir la procédure décrite à la section *[Création d'un rapport](#page-27-0)  [ponctuel sur les données HP Resource Management : exemple](#page-27-0)*, page 28.

# 3 Reporting sur HP Time Management

Ce chapitre aborde Operational Reporting pour HP Time Management. Il fournit des informations sur le rapport préconfiguré Respect de la feuille de temps livré par HP et sur les rapports ponctuels que vous pouvez créer pour vos données HP Time Management.

## Rapport sur le respect de la feuille de temps

HP propose le rapport sur le respect de la feuille de temps pour HP Time Management avec la solution Operational Reporting. Ce rapport vous permet de contrôler en continu la conformité de la saisie des heures dans toute votre organisation et d'identifier les unités organisationnelles et les ressources qui ne respectent pas les normes. Vous pouvez contrôler le respect du temps pour l'ensemble de la société sans avoir à vous occuper de détails fastidieux. Les données synthétisées offrent un aperçu du respect du temps dans le contexte des chaînes de gestion, des unités organisationnelles ou des pools de ressources.

Le rapport sur le respect de la feuille de temps affiche le total de feuilles de temps consignées, soumises (ou non), approuvées à temps (ou non), ainsi que les tendances dans la conformité au cours de périodes définies. Si vous avez besoin d'informations complémentaires, la fonctionnalité d'exploration permet de voir les détails de respect du temps à chaque niveau de la chaîne de gestion, de l'unité organisationnelle et du pool de ressources.

Cette section offre des informations sur les invites obligatoires et facultatives pour la requête du rapport sur le respect de la feuille de temps et décrit les résultats affichés par le rapport.

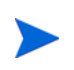

Pour les informations sur la manière de créer des documents de rapport Web Intelligence pour générer un rapport sur vos données HP Time Management, voir la section *[Rapports ponctuels pour HP Time Management](#page-53-0)*, page 54.

## Informations sur la requête de rapport sur le respect de la feuille de temps

La *[Figure 3-1](#page-43-0)* affiche la boîte de dialogue Invite pour le rapport sur le respect de la feuille de temps. Le *[Tableau 3-1](#page-44-0)* décrit les informations que vous fournissez pour la requête.

<span id="page-43-0"></span>Figure 3-1. Boîte de dialogue Invite pour le rapport sur le respect de la feuille de temps

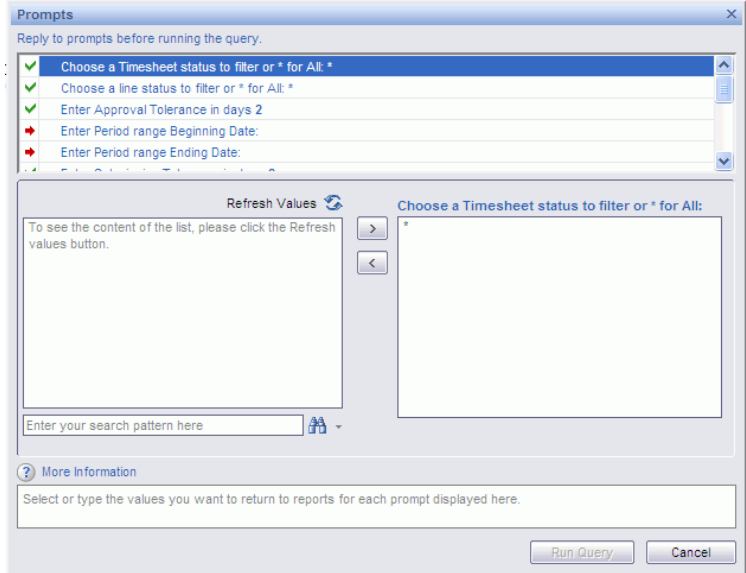

<span id="page-44-0"></span>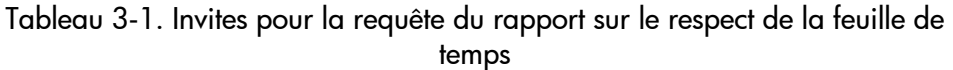

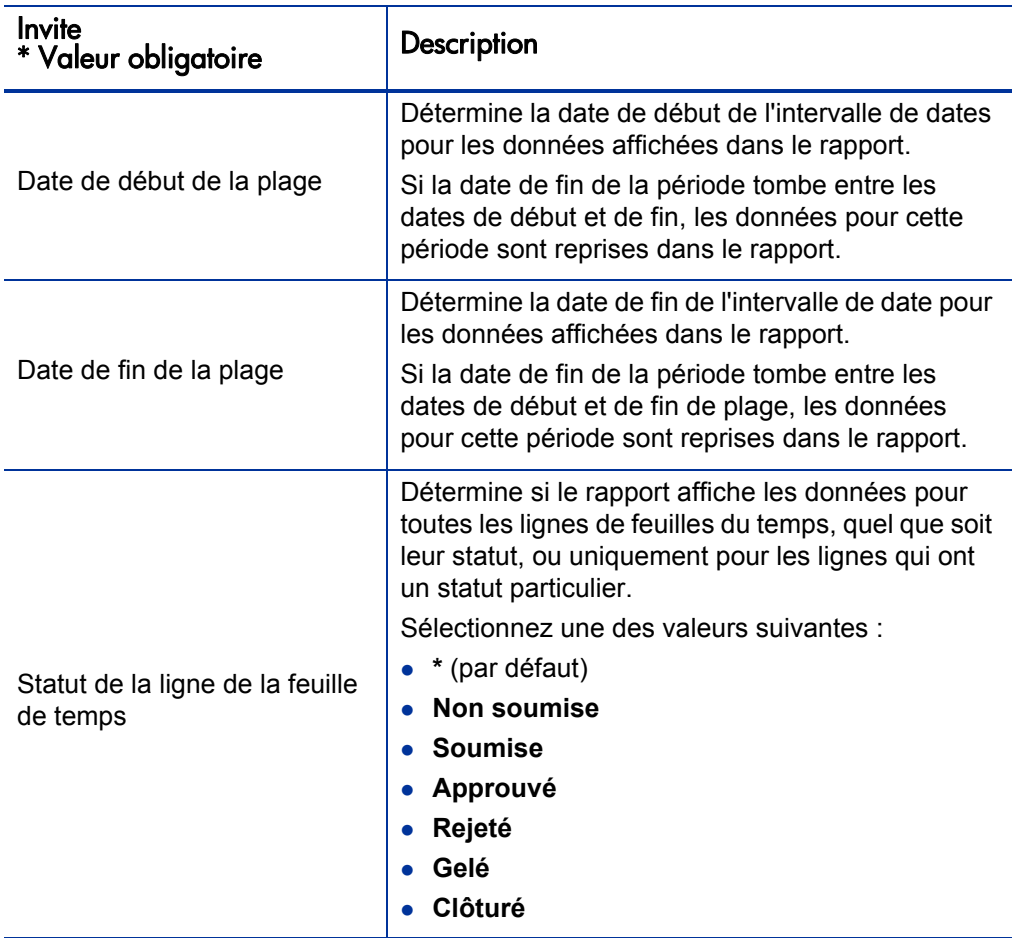

Tableau 3-1. Invites pour la requête du rapport sur le respect de la feuille de temps

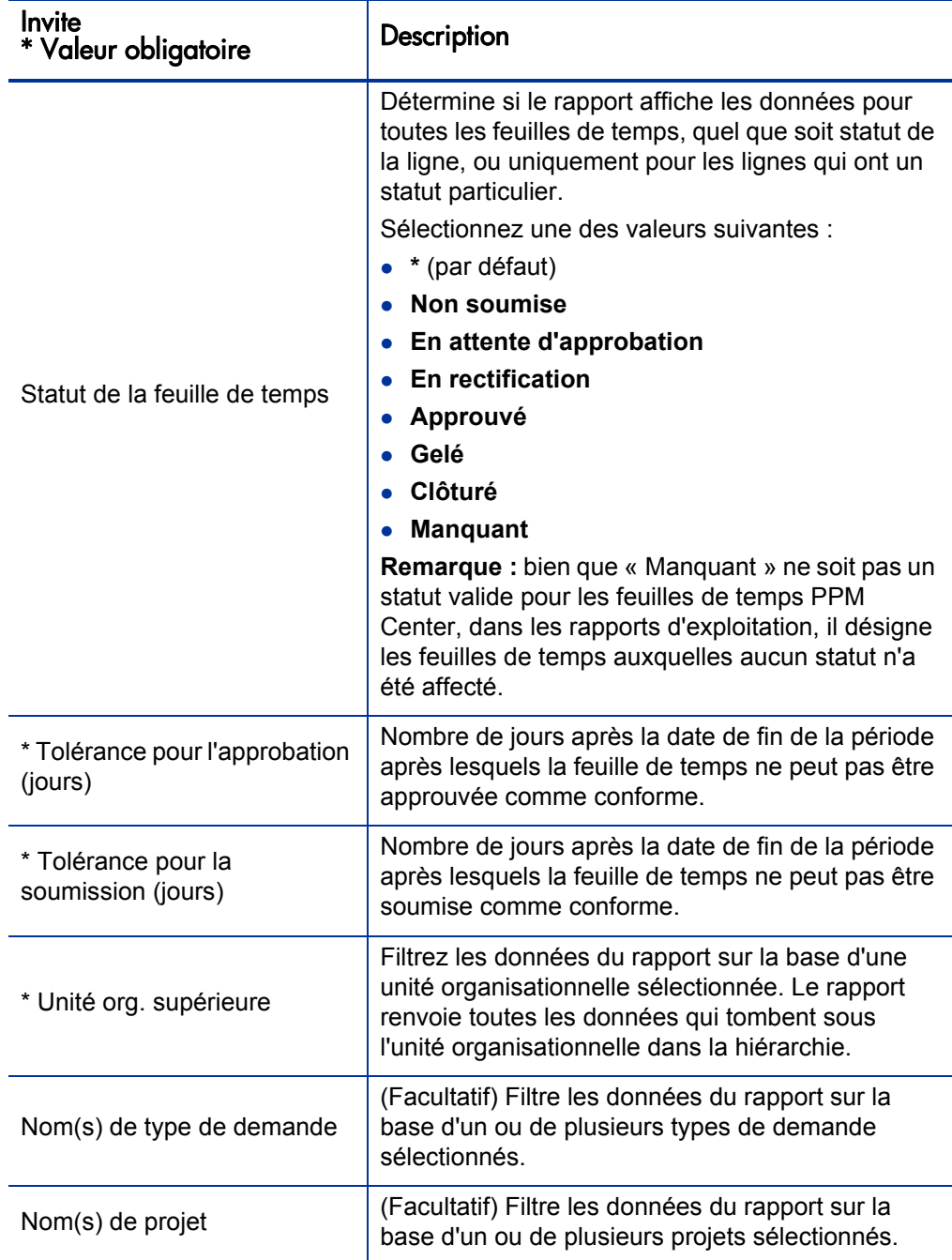

Tableau 3-1. Invites pour la requête du rapport sur le respect de la feuille de temps

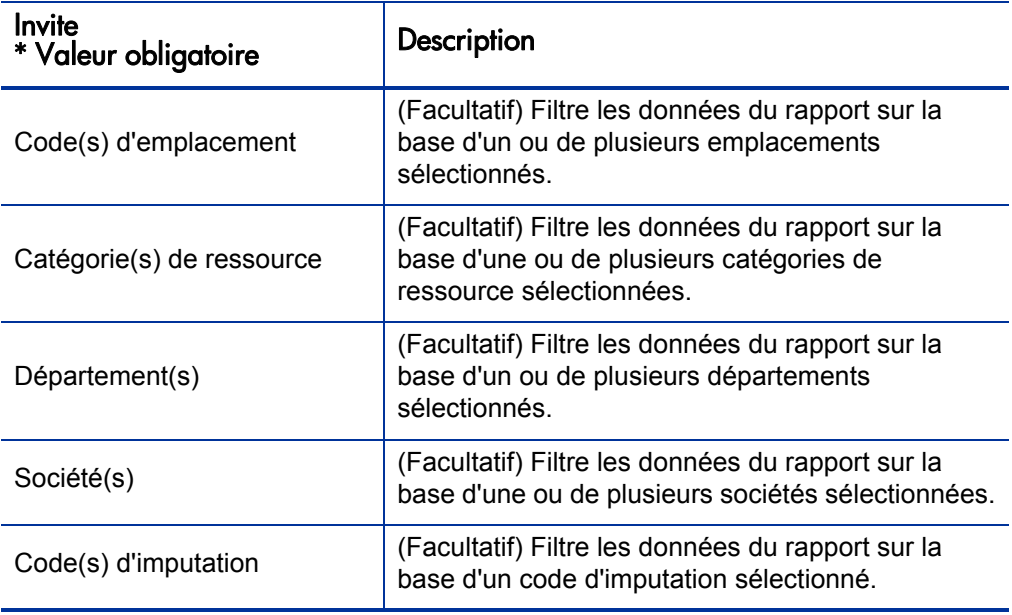

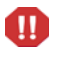

Le rapport sur le respect de la feuille de temps reprend les feuilles de temps pour le pool de ressources auquel une ressource appartient actuellement. Ceci est vrai même si les feuilles de temps sont pour une période ultérieure ou antérieure et si la ressource est associée à un pool de ressources différents pour cette période.

## Résultats du rapport sur le respect de la feuille de temps

Les sections suivantes décrivent les résultats du rapport sur le respect de la feuille de temps tels qu'ils apparaissent sur les différents onglets du rapport.

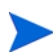

S'il vous est arrivé d'éliminer les données de feuille de temps de la table des événements d'audit afin d'améliorer les performances, ces données ne sont plus disponibles pour les rapport et n'apparaissent pas dans les résultats du rapport sur le respect de la feuille de temps.

#### Onglet Responsable direct

L'onglet **Responsable direct** affiche les données de conformité de soumission et d'approbation regroupées par hiérarchie de responsable et catégorie de ressource. La hiérarchie de responsable dans le rapport est représentée depuis le haut et descend jusqu'à trois niveaux. La requête utilisée pour générer le rapport inclut un maximum de dix niveaux de hiérarchie. Ceci peut être utile pour le filtrage des données.

<span id="page-47-0"></span>Le *[Tableau 3-2](#page-47-0)* reprend les descriptions des colonnes affichées sur l'onglet **Responsable direct** du rapport sur le respect de la feuille de temps.

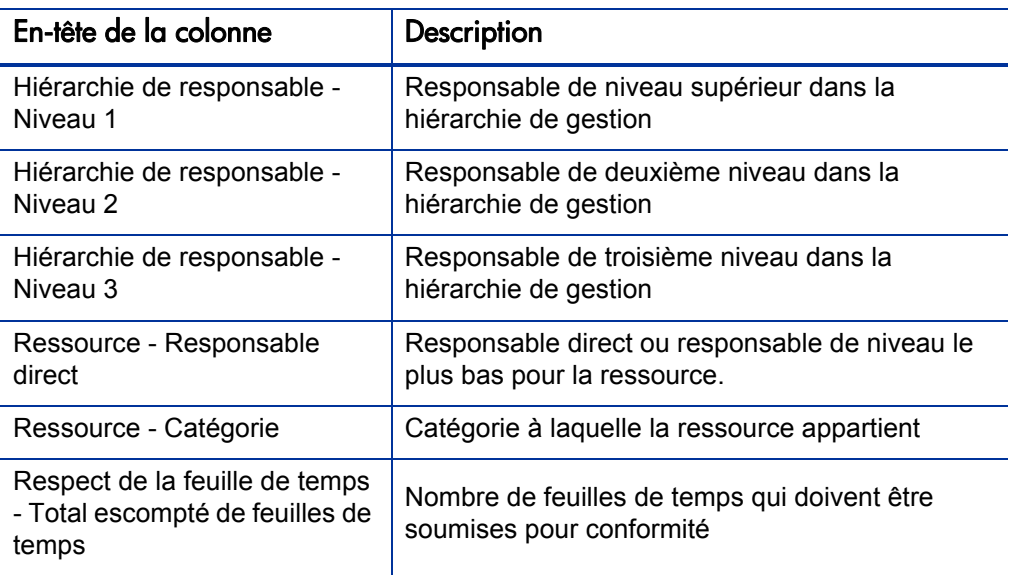

Tableau 3-2. Colonnes de l'onglet Responsable direct du rapport sur le respect de la feuille de temps

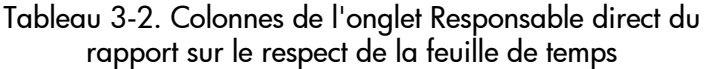

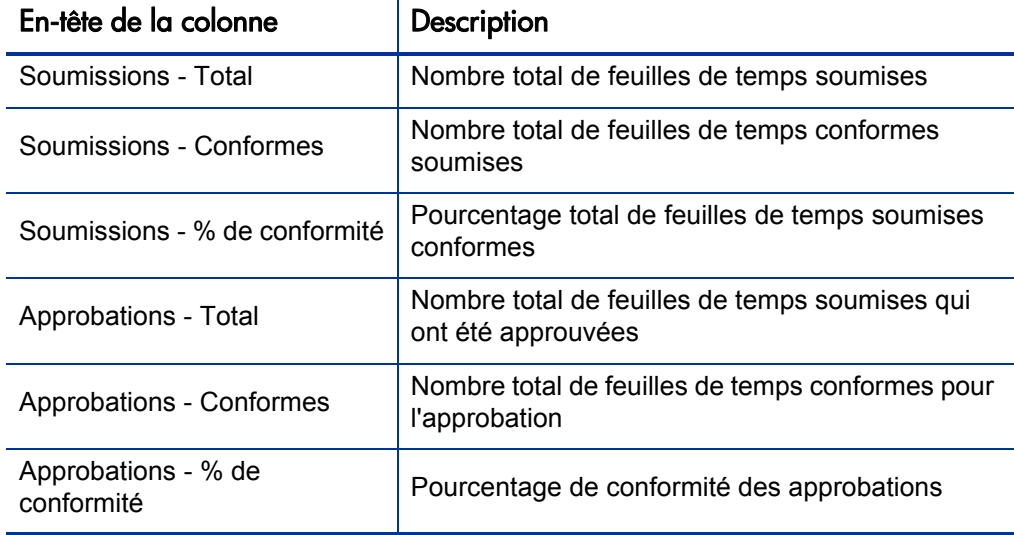

Pour voir les détails relatifs à un responsable de ressource en particulier, cliquez sur le nom du responsable formaté en tant que lien hypertexte. Le rapport Informations sur la ressource s'ouvre dans une nouvelle fenêtre du navigateur et affiche le nom, le département, le site, la catégorie, la société, le nom de rôle et le responsable direct du responsable.

### Onglet Unité org.

L'onglet **Unité org.** affiche les données de conformité de soumission et d'approbation regroupées en fonction de la hiérarchie de l'unité organisationnelle et de la catégorie de ressource. La hiérarchie d'unité organisationnelle dans le rapport est représentée depuis le haut et descend jusqu'à trois niveaux. La requête utilisée pour générer le rapport inclut un maximum de dix niveaux hiérarchiques, ce qui peut être utile pour filtrer les données.

Le *[Tableau 3-3](#page-49-0)* reprend les descriptions des colonnes affichées sur l'onglet **Unité org.** du rapport sur le respect de la feuille de temps.

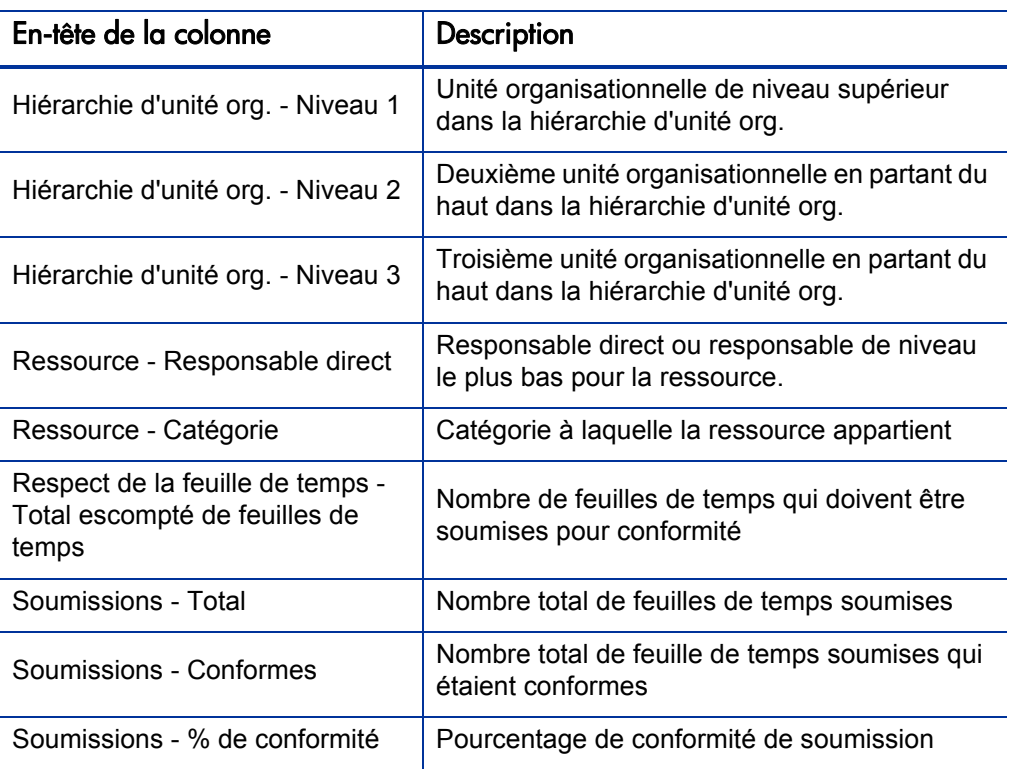

<span id="page-49-0"></span>Tableau 3-3. Colonnes de l'onglet Unité org. du rapport sur le respect de la feuille de temps

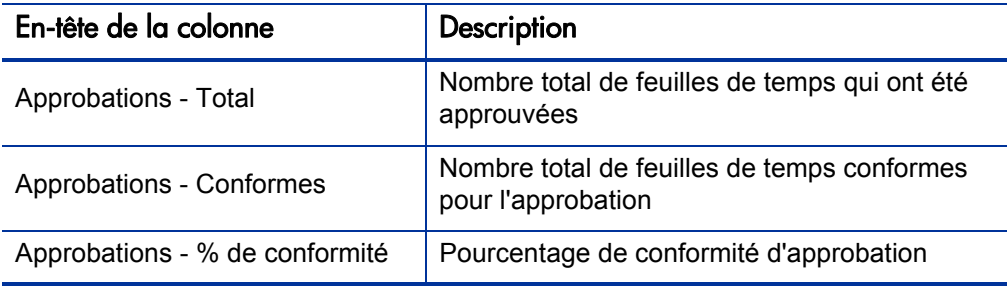

Tableau 3-3. Colonnes de l'onglet Unité org. du rapport sur le respect de la feuille de temps

L'onglet **Unité org.** montre les totaux de groupe pour l'unité organisationnelle et pour trois niveaux d'unités organisationnelles en commençant par le haut de la hiérarchie de gestion. Pour voir les détails relatifs à une unité organisationnelle en particulier, cliquez sur le nom de l'unité organisationnelle formaté en tant que lien hypertexte. Le rapport Informations sur l'unité organisationnelle s'ouvre dans une nouvelle fenêtre du navigateur et affiche le nom, le département, le site, la catégorie et l'ID du responsable de l'unité organisationnelle.

#### Onglet Pool de ressources

L'onglet **Pool de ressources** affiche les données de conformité de soumission et d'approbation en fonction de la hiérarchie de pool de ressources. La hiérarchie de pool de ressources dans le rapport est représentée depuis le haut et descend jusqu'à trois niveaux. La requête utilisée pour générer le rapport inclut un maximum de dix niveaux hiérarchiques, ce qui peut être utile pour filtrer les données.

Le *[Tableau 3-4](#page-51-0)* reprend les descriptions des colonnes affichées sur l'onglet **Pool de ressources** du rapport sur le respect de la feuille de temps.

#### Tableau 3-4. Colonnes de l'onglet Pool de ressources du rapport sur le respect de la feuille de temps

<span id="page-51-0"></span>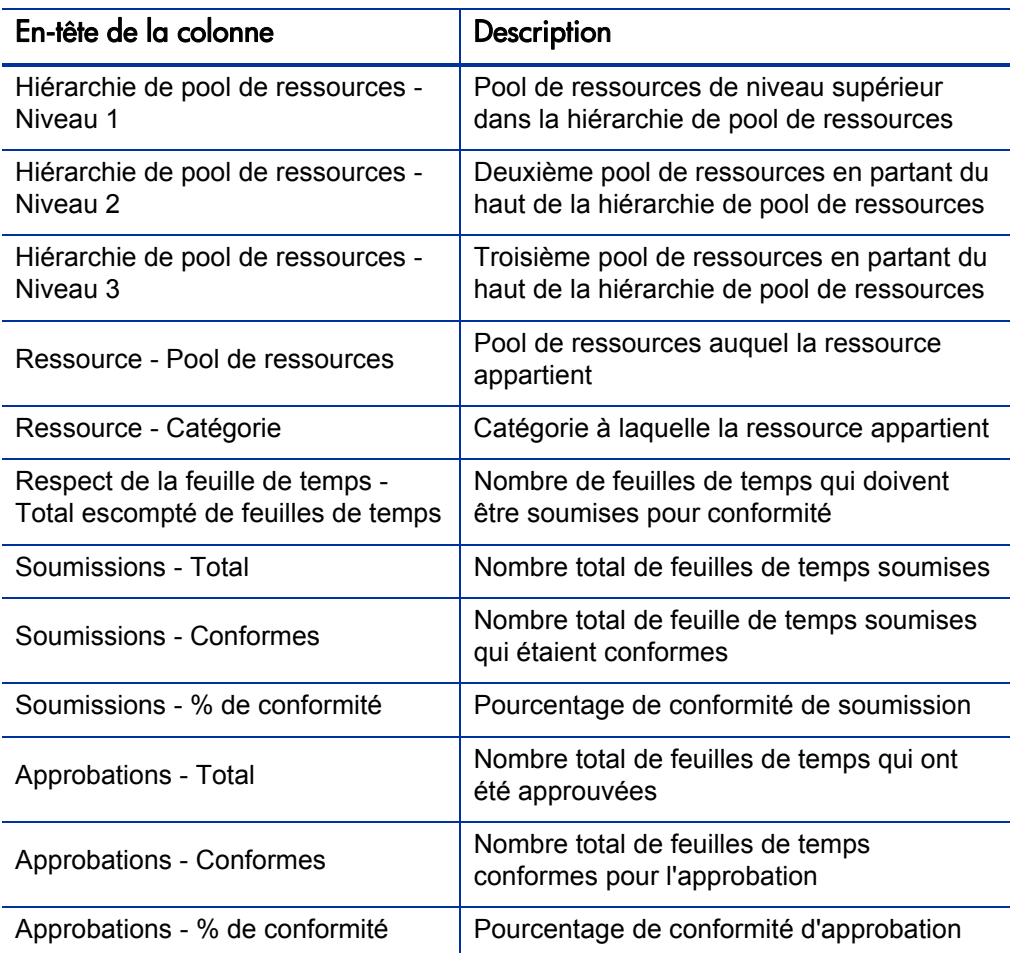

Pour voir un rapport qui contient des détails complémentaires sur le responsable de la ressource, cliquez sur le lien hypertexte du nom du responsable. Le rapport Informations sur la ressource s'ouvre dans une nouvelle fenêtre du navigateur et affiche le nom, la ressource, la catégorie, le site, le département, la société, le responsable direct, le rôle et l'adresse e-mail du responsable.

Les feuilles de temps pour les ressources qui participent à plusieurs pools de ressources sont comptabilisées par rapport à chaque pool de ressources.

Le rapport sur le respect de la feuille de temps reprend les feuilles de temps pour le pool de ressource auquel une ressource appartient *actuellement*. Ceci est vrai même si les feuilles de temps concernent une période ultérieure ou antérieure et si la ressource est associée à un pool de ressources différents pour cette période. Par conséquent, le rapport sur le respect de la feuille de temps peut exclure certains pools de ressources. Par exemple, si une ressource a été affectée à un pool de ressources différent par le passé, ce pool de ressources n'est pas repris dans le rapport sur le respect de la feuille de temps.

 $\bf \bm \Omega$ 

## <span id="page-53-0"></span>Rapports ponctuels pour HP Time Management

Les sections suivantes fournissent des informations sur les rapports d'exploitation que vous pouvez créer pour HP Time Management et proposent des exemples de création de certains de ces rapports. Elles reprennent également des informations sur les contextes disponibles pour les rapports et expliquent comment utiliser les objets de l'univers PPM Center dans les requêtes de rapport d'exploitation.

### Contextes pour les rapports ponctuels pour HP Time Management

Quand vous créez un rapport ponctuel pour HP Resource Management, InfoView peut vous demander de sélectionner un contexte pour votre requête de rapport. Un contexte est un ensemble de jointures bien définies qui crée un chemin de requête unique impliquant plusieurs dimensions et faits.

Si les multiples faits et mesures dans un univers de rapport sont associés à un ensemble commun de dimensions, les jointures entre les multiples faits et les dimensions associées donnent une boucle. En fournissant des contextes séparés pour chaque fait et les dimensions associées, vous éliminez la boucle et vous pouvez interroger plusieurs faits dans un ensemble de dimensions communes.

Operational Reporting propose les contextes suivants pour les rapports ponctuels que vous créez pour les données HP Time Management :

• Contexte pour le respect de la feuille de temps

Le contexte « Respect de la feuille de temps » permet d'interroger les mesures de conformité telles que Feuilles de temps obligatoires, Soumissions conformes, Approbations conformes, Soumissions Total, Approbations Total, Pourcentage de soumission et Pourcentage d'approbation. Dans ce contexte, le pool de ressources est joint via la table de ressources pour les mesures de conformité.

Le pool de ressources est joint via la table de ressources pour les mesures de conformité car aucun actualisé n'existe pour les feuilles de temps manquantes. Pour obtenir les mesures de conformité correctes pour les pools de ressource, la jointure avec la table de ressources est utilisée.

Contexte Réalisés de la feuille de temps

Le contexte Réalisés de la feuille de temps permet d'interroger les mesures réalisées telles que Effort total et Coût total. Dans ce contexte, le pool de ressources est joint directement à la table des réalisés pour les réalisés de feuille de temps.

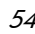

## Meilleures pratiques pour la génération de rapports sur les données de HP Time Management

Cette section fournit des recommandations pour obtenir les meilleurs résultats dans les rapports d'exploitation ponctuels que vous créez pour vos données HP Time Management.

#### Génération de rapports sur plusieurs types d'éléments de travail

Si vous créez un rapport qui reprend un objet type d'élément de travail (tel qu'un objet Projet, Demande ou Divers) de la classe Lignes de la feuille de temps, les résultats du rapport reprennent uniquement les chiffres pour ce type d'élément de travail. Si vous créez un rapport qui reprend plus d'un objet type d'élément de travail spécifique, aucune donnée n'est renvoyée. Par exemple, si vous créez et exécutez un rapport qui contient à la fois l'objet Projet et l'objet Demande, aucune donnée n'est renvoyée car aucune feuille de temps ne consigne les heures par rapport à ces deux types d'élément de travail. Pour voir les résultats pour différents types d'éléments de travail, vous devez utiliser les objets Type d'élément de travail et Nom de type d'élément de travail au lieu d'objets individuels tels que Projet, Demande ou Divers.

#### Évitement de l'affichage de données inexactes suite à l'addition de mesures

Les mesures dans l'univers dérivé de TM sont définies au niveau de la feuille de temps. Autrement dit, si vous créez un rapport qui montre les données du niveau de la feuille de temps et que vous supprimez ensuite les attributs de ligne de la feuille de temps de l'affichage du rapport (mais pas de la requête de rapport), BusinessObjects additionne (réduit) les mesures.

L'addition des mesures donne des rapports imprécis et les données affichées diffèrent des données spécifiées dans la requête. Dans un tel cas, quand vous élaborez le rapport, supprimez les attributs qui ne sont pas nécessaires pour l'affichage de la sélection de colonne afin que la requête ne les utilise pas.

#### Création de rapport sur les mesures de conformité.

Vous ne pouvez pas créer de rapport sur les mesures de conformité pour les périodes fiscales. Les mesures de conformité sont uniquement prises en charge avec les périodes de HP Time Management.

#### Rôles et régions

Ni les rôles, ni les régions ne sont pris en charge pour aucune mesure dans HP Time Management.

#### Valeurs cumulées et pourcentages

Vu que les pourcentages ne peuvent pas être cumulés, la fonction de cumul n'est pas appliquée aux mesures Pourcentage de soumission et Pourcentage d'approbation. Si vous incluez les objets Pourcentage de soumission et Pourcentage d'approbation dans une requête, BusinessObjects ne cumule pas les valeurs aux niveaux supérieurs dans le rapport. Par exemple, si vous élaborez une requête pour Organisation, Responsable et Pourcentage de soumission, vous ne voyez pas le pourcentage de conformité cumulé au niveau de l'organisation. Si vous souhaitez voir les valeurs cumulées à différents niveaux, vous devez utiliser les objets Soumissions conformes et Feuilles de temps obligatoires et calculer le pourcentage dans le rapport. (Voir le rapport sur le respect de la feuille de temps fourni par HP pour cette utilisation).

#### Utilisation de filtres pour limiter les résultats du rapport

Dans la mesure où BusinessObjects analyse uniquement un nombre fini de rangées (5 000 par défaut), veillez à activer les filtres adéquats pour limiter les résultats.

#### Comparaison du rôle d'un poste et du rôle d'une ressource affectée au poste

Au moment de créer une requête qui compare le rôle d'un poste au rôle réel d'une ressource affectée à ce poste, vous devez :

- Sélectionner l'objet Nom de rôle (catégorie Rôles) pour le rôle du poste.
- Sélectionner l'objet Rôle principal (classe Ressources) pour le rôle de la ressource.
- Sélectionner le contexte « Demande de la ressource depuis la région du pool de ressources » ou « Demande de la ressource sur la région du pool de ressources ».

#### Interrogation de grands ensembles de données

Par défaut, les requêtes expirent après dix minutes d'exécution. Si vous avez sélectionné des filtres de requête qui récupèrent de grands volumes de données, il se peut que votre requête expire ou qu'elle ne renvoie pas les résultats du rapport. Pour éviter cela, effectuez l'une des opérations suivantes ou les deux :

- Modifiez les paramètres d'univers (sous l'onglet **Commandes** de la boîte de dialogue Paramètres d'univers) afin d'augmenter la durée d'exécution.
- Modifiez les filtres de requête pour récupérer un ensemble de données plus restreint.

## Création de rapports ponctuels pour HP Time Management

L'univers dérivé de TM livré avec PPM Center comprend des classes et des objets qui vous permettent de créer vos propres rapports d'exploitation pour les données HP Time Management. Voici quelques-uns des rapports ponctuels que vous pouvez créer pour vos données HP Time Management :

- *[Feuilles de temps en retard](#page-57-0)*
- *[Tendances dans les soumissions tardives de feuille de temps](#page-63-0)*
- *[Tendances dans le traitement de feuille de temps](#page-64-0)*
- *[Suivi des heures facturables consignées pour un projet](#page-65-0)*
- *[Travail en cours des ressources](#page-66-0)*

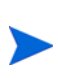

S'il vous est arrivé d'éliminer les données de feuille de temps de la table des événements d'audit afin d'améliorer les performances, ces données ne sont plus disponibles pour les rapport et n'apparaissent pas dans les rapports ponctuels pour les données HP Time Management.

## <span id="page-57-1"></span>Exemple de rapport ponctuel pour les données HP Time Management

Cette section fournit des instructions sur la création d'une requête pour un rapport sur les données HP Time Management.

#### <span id="page-57-0"></span>Feuilles de temps en retard

Un responsable de produit qui doit savoir qui ne soumet pas ses feuilles de temps peut créer un rapport qui montre les ressources, et le responsable de projet pour lequel elles travaillent, qui n'ont pas soumis une feuille de temps pendant une période définie. Ce rapport simple sous forme de tableau montre le nombre de soumissions tardives par période, pour une plage définie. Les données sont regroupées en fonction du nom du responsable des ressources.

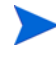

L'exemple suivant reprend les étapes élémentaires requises pour créer et exécuter cette requête de rapport. Pour des informations détaillées sur la création de documents Web Intelligence, voir le *Manuel de l'utilisateur BusinessObjects Enterprise InfoView*.

Pour créer un rapport qui montre les ressources qui n'ont pas encore consigné une feuille de temps pour la période donnée

- 1. Ouvrez une fenêtre du navigateur et connectez-vous à InfoView.
- 2. Dans la section **Navigation** de la page d'accueil InfoView, cliquez sur **Document List**.

Les dossiers et objets qui apparaissent dans la liste de documents varient en fonction du compte sous lequel vous êtes connecté, des autorisations que vous a octroyées votre administrateur BusinessObjects Enterprise et des paramètres que vous et votre administrateur avez activés.

3. Dans la liste **New**, choisissez **Web Intelligence Document**.

InfoView affiche une liste des univers disponibles.

4. Sélectionnez l'univers dérivé de TM.

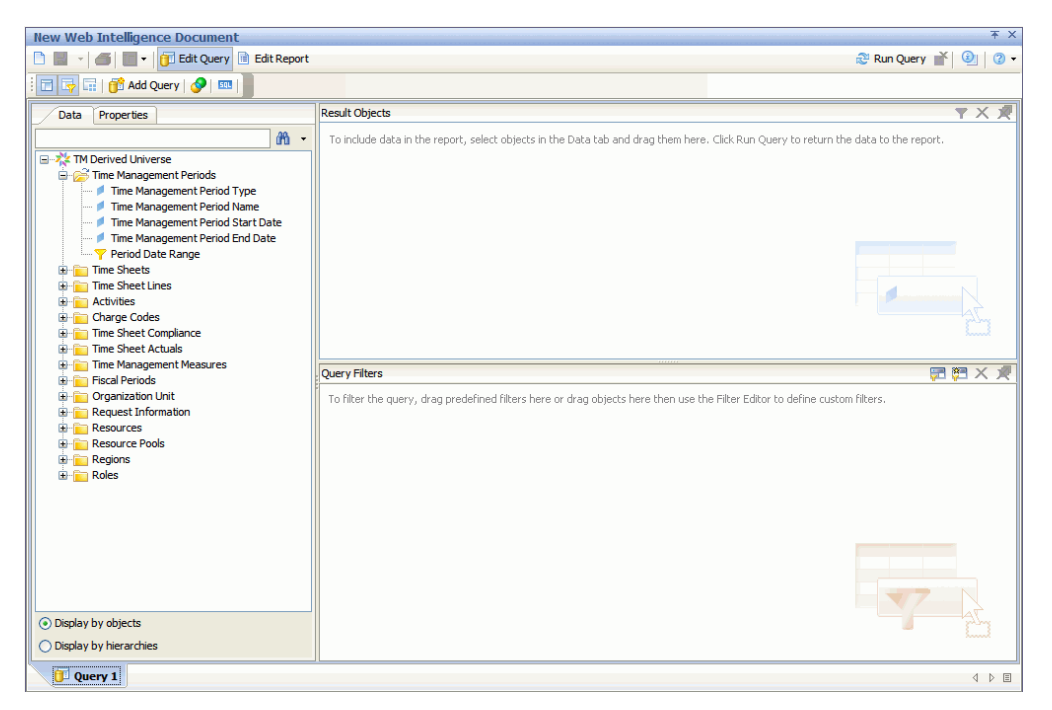

L'onglet **Data** du volet de gauche reprend toutes les classes et objets disponibles dans l'univers dérivé de TM.

5. Développez le dossier de classe **Resources**

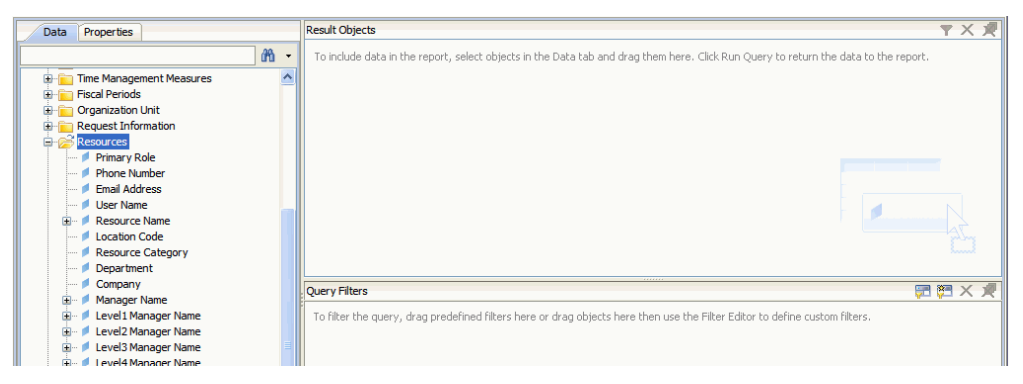

6. Faites glisser l'objet **Resource Name** depuis le dossier de classe **Resources** vers le volet **Result Objects** à droite (en haut).

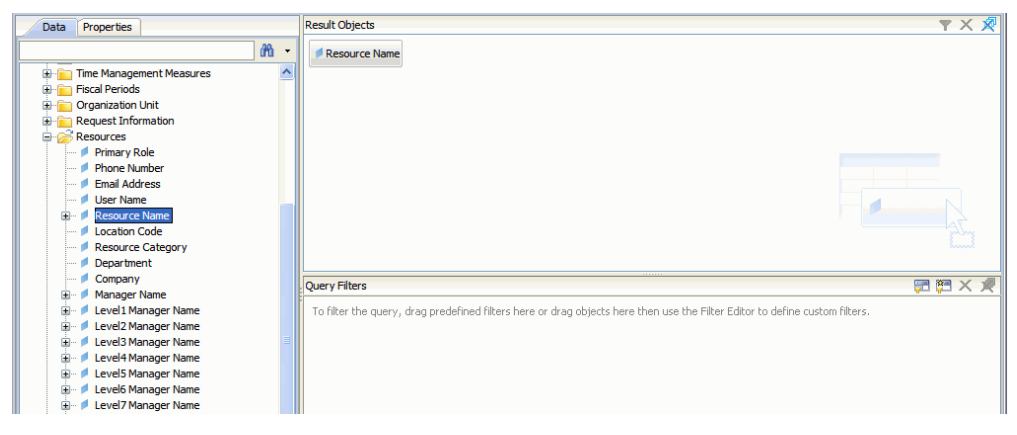

7. Faites glisser l'objet **Manager Name** depuis le dossier de classe **Resources** vers le volet **Query Filters** à droite (en bas).

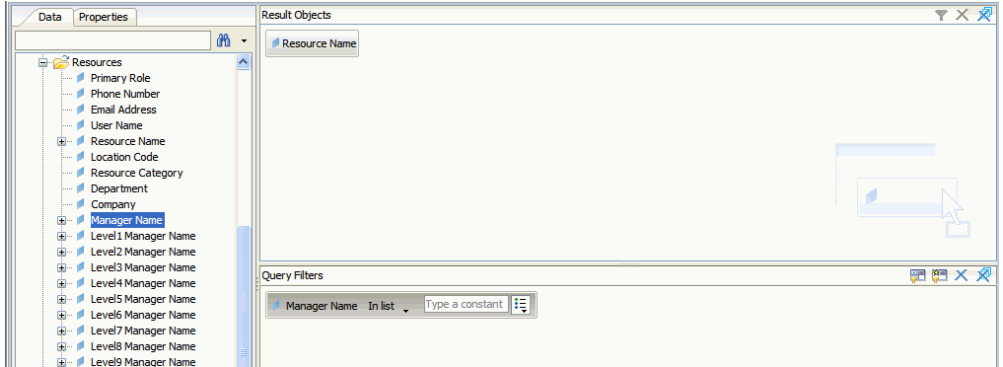

8. Dans le volet **Query Filters**, cliquez sur le bouton de liste dans la zone **Manager Name** (extrémité droite), puis sélectionnez **Prompt**.

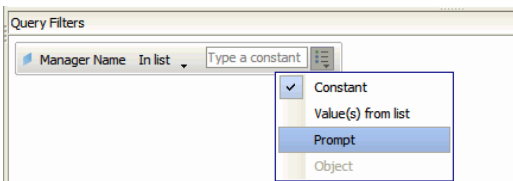

- 9. Sous l'onglet **Data** (volet de gauche), développez le dossier de classe **Time Sheets**.
- 10. Faites glisser l'objet **Time Sheet Status** depuis le dossier de classe **Time Sheet** vers le volet **Query Filters**.
- 11. Dans la zone **Time Sheet Status** du volet **Query Filters**, cliquez sur le bouton de liste, puis sélectionnez **Prompt**.
- 12. Sous l'onglet **Data**, développez le dossier **Time Management Periods**.
- 13. Faites glisser l'objet **Time Management Period Name** depuis le dossier de classe **Time Management Periods** vers le volet **Result Objects**.
- 14. Faites glisser l'objet **Period Date Range** depuis le dossier de classe **Time Management Periods** vers le volet **Result Objects**.

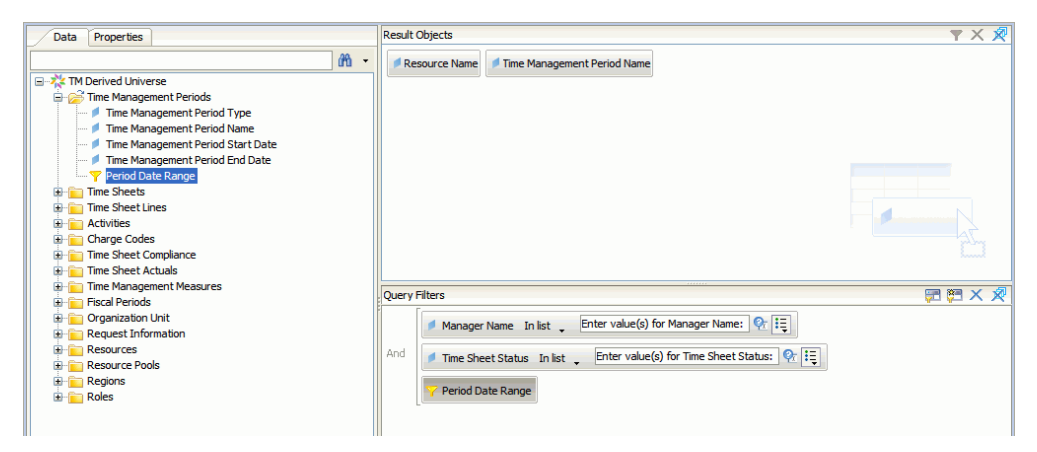

15. Dans le coin supérieur droit de la page New Web Intelligence Document, cliquez sur **Run Query**.

La boîte de dialogue Prompts s'ouvre.

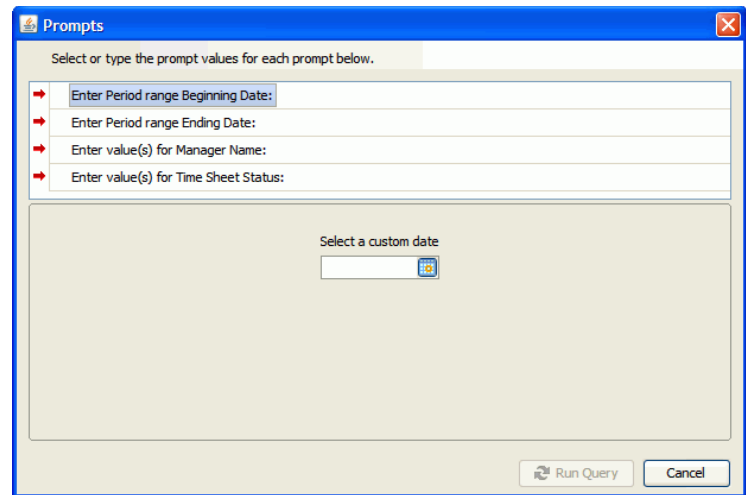

- 16. Pour définir la plage de date pour le rapport
	- a. Cliquez sur **Enter Period range Beginning Date**, puis utilisez la commande de sélection multiple **Select a custom date** pour sélectionner la date de début des données du rapport.
	- b. Cliquez sur **Enter Period range Ending Date**, puis utilisez la commande de sélection multiple **Select a custom date** pour sélectionner la date de fin des données du rapport.
- 17. Pour sélectionner le nom d'un ou de plusieurs responsables
	- a. Cliquez sur **Enter value(s) for Manager Name**.
	- b. Dans la liste **Manager Name**, sélectionnez le nom d'un ou de plusieurs responsables, puis cliquez sur la flèche orientée vers la droite afin d'ajouter la sélection dans la zone de droite.
- 18. Cliquez sur **Enter value(s) for Time Sheet Status**, puis sélectionnez les valeurs suivantes dans la liste des statuts de feuille de temps :
	- **Non soumis**
	- **En rectification**

19. En bas de la boîte de dialogue Invites, cliquez sur **Run Query**.

InfoView exécute le rapport qui reprend les noms de ressource et les noms de période pour lesquelles les ressources n'ont pas soumis de feuilles de temps.

- 20. Sur la page des résultats du rapport, double-cliquez sur **Titre du rapport**, tapez un nom pour le rapport dans la zone de texte activée, puis enfoncez la touche **Retour**.
- 21. Sur la barre d'outils, cliquez sur **Enregistrer a**  $\mathbf{r}$ .
- 22. Nommez le document et enregistrez-le.

## Rapports ponctuels complémentaires pour les données HP Time Management

Les sections suivantes décrivent les requêtes complémentaires que vous pouvez élaborer pour créer des rapports d'exploitation pour HP Time Management.

#### <span id="page-63-0"></span>Tendances dans les soumissions tardives de feuille de temps

Vous pouvez créer un rapport qui vous permet de découvrir les tendances au niveau des soumissions tardives des feuilles de temps en fonction du responsable des ressources et des équipes, unités organisationnelles ou départements auxquels les ressources appartiennent. Le *[Tableau 3-5](#page-63-1)* reprend les objets de l'univers dérivé de TM à utiliser pour créer un rapport sur les tendances dans les soumissions tardives de feuille de temps.

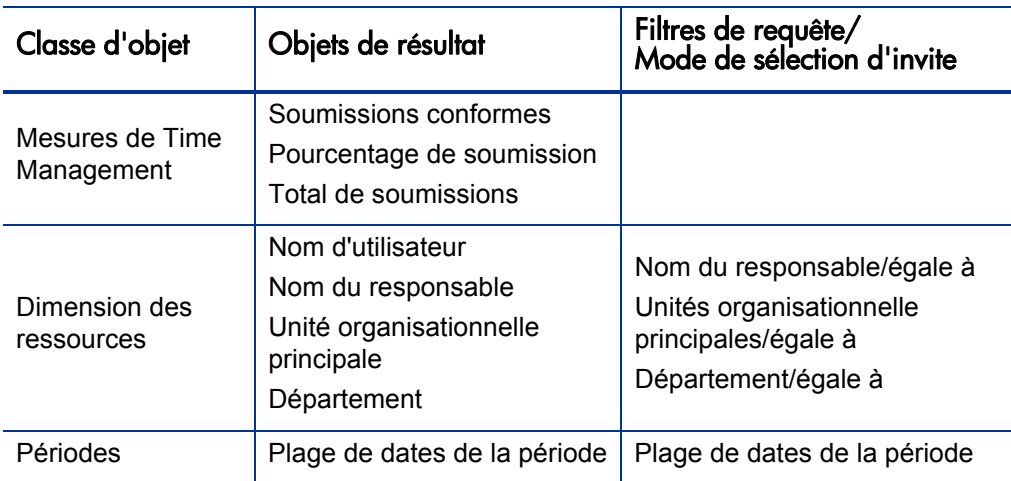

<span id="page-63-1"></span>Tableau 3-5. Objets de l'univers dérivé de TM à inclure dans un rapport sur les tendances en matière de soumission tardive de feuille de temps

Pour obtenir un exemple de la manière d'ajouter des objet à un nouveau document Web Intelligence, voir la section *[Exemple de rapport ponctuel pour](#page-57-1)  [les données HP Time Management](#page-57-1)*, page 58.

Après que vous avez créé le document Web Intelligence, exécutez le rapport, puis vérifiez les résultats. Vous pouvez enrichir ce rapport avec des informations complémentaires telles que les réalisés et les données des périodes. Vous pouvez également expérimenter avec différentes manières

d'afficher les résultats en regroupant les données par nom de la ressource, département, responsable ou unité organisationnelle. Une fois que le rapport contient toutes les données que vous souhaitez et qu'il est organisé comme vous le voulez, vous pouvez l'exporter au format Excel ou PDF.

#### <span id="page-64-0"></span>Tendances dans le traitement de feuille de temps

Si vous êtes un responsable de projet PPM Center responsable de HP Time Management, vous pouvez créer un rapport qui permet de détecter les tendances dans le traitement des feuilles de temps. Vous pouvez configurer ce rapport de sorte qu'il affiche les différences entre les éléments suivants :

- Soumissions de feuille de temps et approbation de feuille de temps, selon les groupes.
- Fin de la période couverte par le rapport et approbation de feuille de temps, selon les groupes.
- Rectifications de feuille de temps et approbation de feuille de temps, selon les groupes.
- Fin de la période couverte par le rapport et clôture de la période couverte par le rapport, selon les groupes.

Vous pouvez également créer un rapport sur le taux de rejet de feuilles de temps qui montre le nombre de feuilles de temps rejetées (feuilles de temps qui doivent être rectifiées), les ressources dont les feuilles de temps ont été rejetées à plusieurs reprises, etc., selon les groupes.

Pour obtenir un exemple de la manière d'ajouter des objets de l'univers dérivé de TM à un nouveau document Web Intelligence, voir la section*[Exemple de](#page-57-1)  [rapport ponctuel pour les données HP Time Management](#page-57-1)*, page 58.

#### <span id="page-65-0"></span>Suivi des heures facturables consignées pour un projet

Si vous êtes un responsable de projet qui doit contrôler les heures facturables consignées par vos consultants, vous pouvez créer un rapport qui indique les heures facturables consignées pour un projet durant une période donnée et inclure les codes d'activité et les codes d'imputation. Le *[Tableau 3-6](#page-65-1)* reprend les objets de l'univers dérivé de TM à utiliser pour créer un rapport sur les heures facturables pour un projet.

<span id="page-65-1"></span>Tableau 3-6. Objets de l'univers dérivé de TM à inclure dans un rapport sur les heures facturables

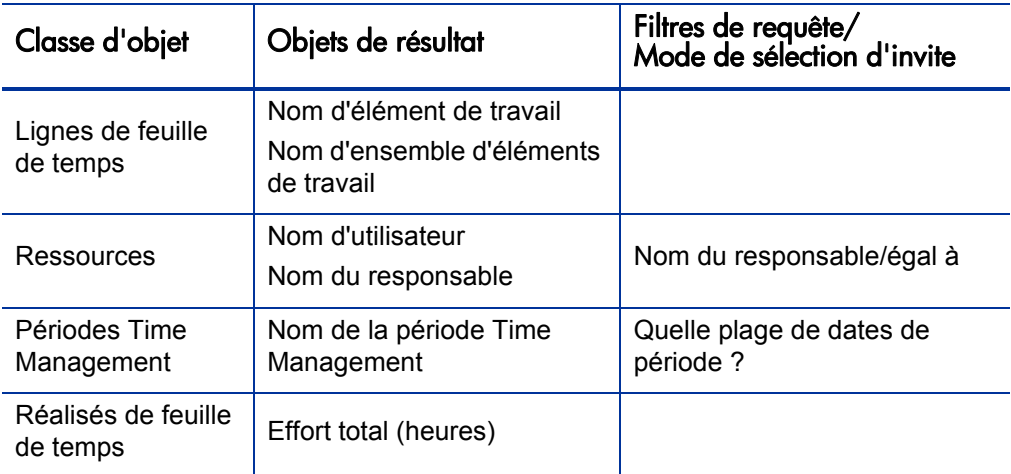

Le rapport obtenu montre tous les éléments de travail pour lesquels vos ressources ont consigné des heures, ainsi que l'effort réel.

Pour obtenir un exemple de la manière d'ajouter des objets de l'univers dérivé de TM à un nouveau document Web Intelligence, voir la section*[Exemple de](#page-57-1)  [rapport ponctuel pour les données HP Time Management](#page-57-1)*, page 58.

#### <span id="page-66-0"></span>Travail en cours des ressources

Si vous êtes un responsable de ressources et que vous devez savoir sur quoi travaille chacun de vos subalternes directs, vous pouvez créer un rapport qui montre ce dans quoi vos ressources ont été impliquées (projets, demandes, vacance, etc.) au cours d'une période définie. Le *[Tableau 3-7](#page-66-1)* reprend les objets de l'univers dérivé de TM à utiliser pour créer un rapport sur le travail en cours des ressources.

<span id="page-66-1"></span>Tableau 3-7. Objets de l'univers dérivé de TM à inclure dans un rapport sur le travail en cours des ressources

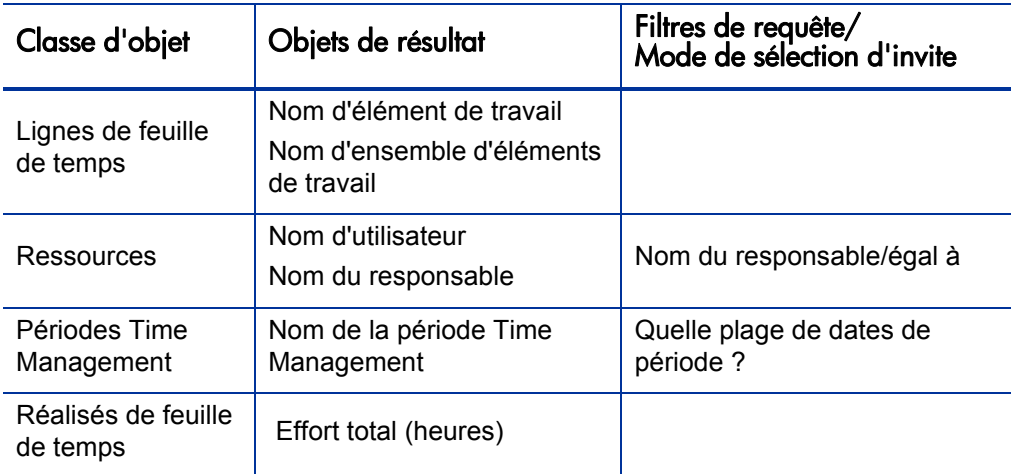

Le rapport obtenu montre tous les éléments de travail pour lesquels vos ressources ont consigné des heures, ainsi que l'effort réel. Vous pouvez inclure des informations complémentaires telles que les types de demande, les packages, etc. dans votre requête de rapport.

## Éléments dont il faut tenir compte lors de la création de requêtes pour les rapports HP Time Management

Cette section aborde les éléments dont il faut tenir compte au moment d'élaborer des requêtes avec des rapports d'exploitation sur les données HP Time Management. Elle reprend plusieurs références aux objets dans l'univers dérivé de TM de classes et d'objets utilisés dans les rapports sur HP Time Management. Pour les informations sur l'univers dérivé de TM et ses composants, voir le

# 4 Reporting sur HP Financial Management

Ce chapitre aborde Operational Reporting pour HP Resource Management. Il fournit des informations sur le rapport Récapitulatif financier préconfiguré que HP fournit et sur certains des nombreux rapports ponctuels que vous pouvez créer pour vos données HP Financial Management.

# Rapport Récapitulatif financier

Vous pouvez utiliser le rapport Récapitulatif financier que HP fournit avec Operational Reporting pour surveiller les efforts permanents et pour générer des informations que vous pouvez utiliser dans le cadre de prévisions financières. PPM Center propose des scénarios de portefeuille qui aident les responsables financiers à projeter des scénarios à venir qui peuvent être directement comparé les uns aux autres et aux efforts continus à l'aide du rapport de Financial Management.

Le rapport Récapitulatif financier de PPM de HP offre une comparaison des valeurs prévues et des valeurs réelles pour un budget, ainsi que l'ensemble des attributs en rapport avec le budget. Vous pouvez grouper les informations du budget selon la région, l'objectif métier ou le type de budget (l'entité pour laquelle le budget a été créé).

Vous pouvez analyser les valeurs du budget selon le type de dépense ou le type de travail. Les coûts des budgets peuvent être affichés dans la devise locale définie du système PPM Center ou dans n'importe quelle autre devise sur la base des critères de filtrage.

## Invites du rapport Récapitulatif financier

Le *[Tableau 4-1](#page-69-0)* reprend les invites pour le rapport Récapitulatif financier.

**Invite** nvire<br>\* Obligatoire | Description Période de début du rapport Dans la liste de toutes les périodes fiscales configurées pour PPM Center, sélectionnez la période de début pour les données à inclure dans le rapport. \*Période de fin du rapport Dans la liste de toutes les périodes fiscales configurées pour PPM Center, sélectionnez la période de fin pour les données à inclure dans le rapport. \*Granularité du temps Détermine l'intervalle de temps pour les données affichées dans le rapport. Sélectionnez une des valeurs suivantes : **Année** affiche les périodes sous la forme aaaa **Semestre** affiche les périodes sous la forme s1 ou s2/aaaa **Trimestre** affiche les périodes sous la forme trimestre/aaaa **Mois**affiche les périodes sous la forme mm/ aaaa **Semaine** affiche les périodes sous la forme mm/jj/aaaa \*Facteur de multiplication Choisissez un des facteurs suivants dans la liste : • 1  $• 1,000$  $\bullet$  1,000,000

<span id="page-69-0"></span>Tableau 4-1. Informations à fournir pour le rapport Récapitulatif financier

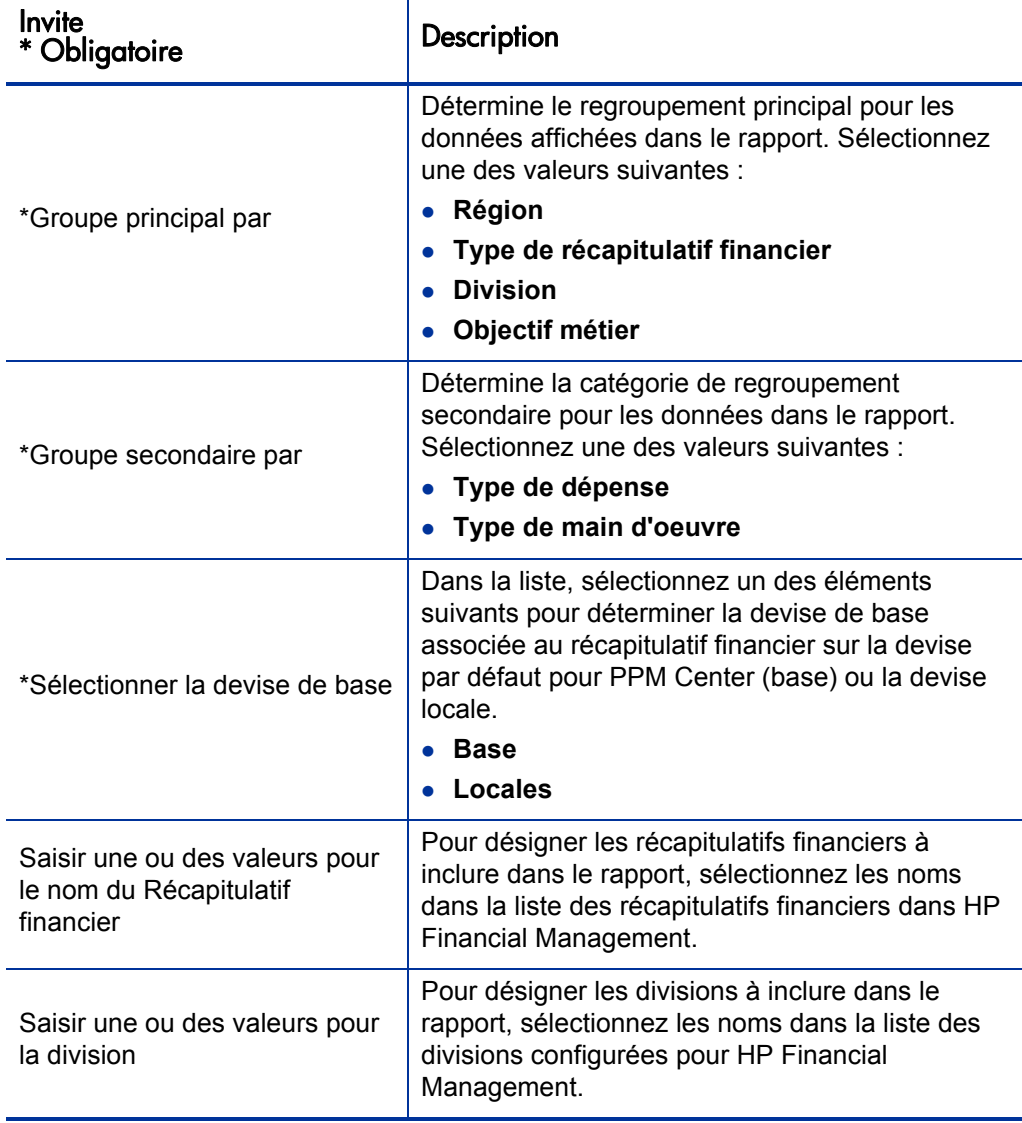

Tableau 4-1. Informations à fournir pour le rapport Récapitulatif financier

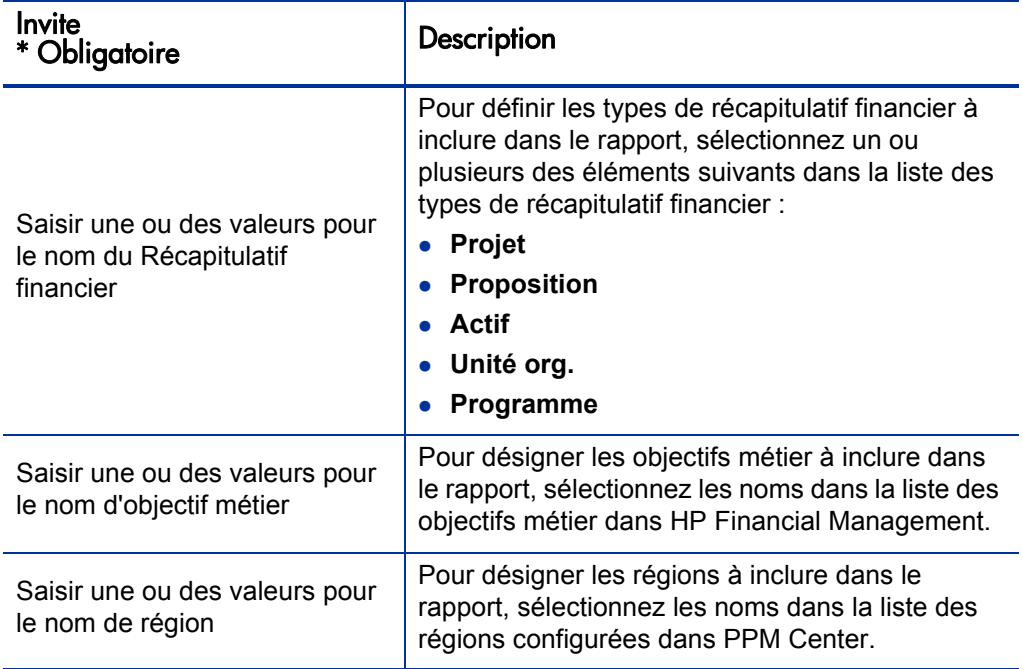

Tableau 4-1. Informations à fournir pour le rapport Récapitulatif financier
## Rapports ponctuels pour HP Financial Management

<span id="page-72-3"></span><span id="page-72-2"></span>L'univers dérivé de FM livré avec PPM Center comprend des classes et des objets qui vous permettent de créer vos propres rapports d'exploitation pour les données HP Financial Management. Cette section fournit des informations sur les contextes disponibles pour les rapports ponctuels sur HP Financial Management, les meilleures pratiques pour créer des rapports sur les données de HP Financial Management et la description d'un rapport ponctuel, parmi de nombreux autres possibles, que vous pouvez créer pour HP Financial Management.

## Contextes pour les rapports ponctuels pour HP Financial Management

<span id="page-72-1"></span>Quand vous créez un rapport ponctuel pour HP Resource Management, InfoView peut vous demander de sélectionner un contexte pour votre requête de rapport. Un contexte est un ensemble de jointures bien définies qui crée un chemin de requête unique impliquant plusieurs dimensions et faits.

Si les multiples faits et mesures dans un univers de rapport sont associés à un ensemble commun de dimensions, les jointures entre les multiples faits et les dimensions associées donnent une boucle. En fournissant des contextes séparés pour chaque fait et les dimensions associées, vous éliminez la boucle et vous pouvez interroger plusieurs faits dans un ensemble de dimensions communes.

Operational Reporting propose les contextes suivants pour les rapports ponctuels que vous créez pour les données HP Financial Management :

<span id="page-72-0"></span>Contexte FA pour les programmes

Utilisez le contexte « FA pour les programmes » pour créer des requêtes qui reprennent les données prévues et réalisées pour les programmes. Ce contexte reprend les prévisions et réalisés uniquement pour les propositions et les projets. (Les actifs ne sont pas inclus).

Les prévisions et réalisés pour les programmes sont stockés par tranche d'un mois. Si vous choisissez le contexte FA pour les programmes, veillez à sélectionner les filtres « Plage de dates » et « Plage de dates annuelles » pour interroger les données sur une période donnée.

<span id="page-73-0"></span>Contexte Approuvé pour les programmes

Le contexte « Approuvé pour les programmes » permet de créer des requêtes de rapport qui reprennent le coût prévu, le coût réel et les coûts approuvés pour les programmes. Les coûts approuvés pour les propositions, les projets, les actifs et les unités organisationnelles ne sont pas repris.

Les données relatives au coût prévu, au coût réel et aux coûts approuvés pour les programmes sont stockées par tranche d'un an. Si vous choisissez le contexte Approuvé pour les programmes, veillez à sélectionner le filtre «Plage de dates annuelles» pour interroger les données sur une période donnée.

<span id="page-73-2"></span>• Contexte FA pour Proposition/projet/actif

Le contexte « FA pour Proposition/Projet/Actif » permet de créer des requêtes de rapport qui reprennent les prévisions et réalisés pour les propositions, les projets et les actifs. Les prévisions et réalisés pour les programmes et les unités organisationnelles ne sont pas repris.

Les prévisions et réalisés pour les propositions, projets et actifs sont stockés par tranche d'un mois. Si vous choisissez le contexte FA pour les propositions/projets/actifs, veillez à sélectionner les filtres «Plage de dates» et «Plage de dates annuelles» pour interroger les données sur une période donnée.

<span id="page-73-1"></span>Contexte Approuvé pour Proposition/projet/actif

Le contexte « Approuvé pour Proposition/Projet/Actif » permet de créer des requêtes de rapport qui reprennent les données des coûts réalisés pour les propositions, les projets et les actifs. Les données des coûts approuvés pour les programmes et les unités organisationnelles ne sont pas repris.

Les données pour les coûts approuvés pour les propositions, projets et actifs sont stockés par tranche d'un an. Si vous choisissez le contexte Approuvé pour les propositions/projets/actifs, veillez à sélectionner le filtre « Plage de dates annuelles » pour interroger les données sur une période donnée.

<span id="page-74-0"></span>Contexte Approuvé pour les unités org

Le contexte « Approuvé pour les unités org. » permet de créer des requêtes de rapport qui reprennent le coût, le coût réel et les coûts approuvés pour les unités organisationnelles. Les données des coûts approuvés pour les programmes, les propositions, les projets et les actifs ne sont pas reprises.

Les données relatives au coût, au coût réel et aux coûts approuvés pour les unités organisationnelles sont stockées par tranche d'un an. Si vous choisissez le contexte Approuvé pour les unités organisationnelles, veillez à sélectionner le filtre « Plage de dates annuelles » pour interroger les données sur une période donnée.

## Meilleures pratiques pour la génération de rapports sur les données de HP Financial Management

<span id="page-75-0"></span>Cette section fournit des recommandations pour obtenir les meilleurs résultats dans les rapports d'exploitation ponctuels que vous créez pour vos données HP Financial Management.

## Regroupement des mesures de programme par objectif métier lorsque le programme a plusieurs objectifs métier

Admettons que vous souhaitez élaborer une requête de rapport ponctuel qui reprend les mesures de programme (prévision, réalisés, approuvé, etc.) regroupées par objectifs métier et que vous souhaitez que les résultats de la requête incluent un ou plusieurs objets de la classe Objectifs métier (dans l'univers dérivé de FM). Si vous générez un rapport sur un programme qui renferme plusieurs objectifs métier, les données résultantes pour les mesures sont multipliées par le nombre d'objectifs métier associés. Cela donne des données de rapport incorrectes.

Pour résoudre ce problème, créez une variable de rapport qui compte le nombre d'objectifs métier séparés pour le programme. Utilisez cette variable dans chaque cellule du rapport ponctuel qui affiche la mesure du programme afin de diviser le total de la cellule par cette valeur. (Le rapport Récapitulatif financier utilise ce mécanisme).

#### Interrogation de grands ensembles de données

Par défaut, les requêtes expirent après dix minutes d'exécution. Si vous avez sélectionné des filtres de requête qui récupèrent de grands volumes de données, il se peut que votre requête expire ou qu'elle ne renvoie pas les résultats du rapport. Pour éviter cela, effectuez l'une des opérations suivantes ou les deux :

- Modifiez les paramètres d'univers (sous l'onglet **Commandes** de la boîte de dialogue Paramètres d'univers) afin d'augmenter la durée d'exécution.
- Modifiez les filtres de requête pour récupérer un ensemble de données plus restreint.

## Sélection de la Granularité annuelle pour le rapport Récapitulatif financier

Si vous exécutez le rapport Récapitulatif financier avec la granularité temporelle définie sur l'année, vous devez indiquer le mois de début de l'année fiscale en tant que Début de la période et le dernier mois de l'année fiscale en tant que Fin de la période. Dans le cas contraire, les valeurs annuelles pour la mesure Prévisions et réalisés sont incorrectes.

## Désactivation du récapitulatif financier pour un programme

Dans HP Program Management, vous pouvez désactiver le récapitulatif financier associé à un programme. (Pour les détails, voir le *Manuel de l'utilisateur HP Program Management*.) Lors des mises à jour partielles régulières des données HP Financial Management, les données du récapitulatif financier pour les programmes sont amenées dans la base de données de génération de rapports. Les résultats du rapport Récapitulatif financier ne reprennent pas les données du récapitulatif financier, mais les résultats des rapports ponctuels pour HP Financial Management reprennent ces données.

Pour filtrer les programmes quand le récapitulatif financier est désactivé, effectuez une des opérations suivantes au moment d'élaborer la requête de rapport dans InfoView :

 Add the **Financial Summary: activé** (univers dérivé de FM, classe Récapitulatif financier) au volet **Filtres de requête**.

Vous pouvez également procéder de la manière suivante :

- 1. Ajoutez *l'objet* **Récapitulatif financier activé** (univers dérivé de FM, classe Récapitulatif financier) dans le volet **Filtres de requête**.
- 2. Dans le volet **Filtres de requête**, cliquez sur le bouton de liste dans la zone **Récapitulatif financier activé** (extrémité droite), puis sélectionnez **Invite** dans la liste.
- 3. Quand vous exécutez le rapport et êtes invité à saisir une valeur pour Récapitulatif financier activé, saisissez **Y**.

## Comparaison du rôle d'un poste et du rôle d'une ressource affectée au poste

Au moment de créer une requête qui compare le rôle d'un poste au rôle réel d'une ressource affectée à ce poste, vous devez :

- Sélectionner l'objet Nom de rôle (catégorie Rôles) pour le rôle du poste.
- Sélectionner l'objet Rôle principal (catégorie Ressources) pour le rôle de la ressource.
- Sélectionner le contexte « Demande de la ressource depuis la région du pool de ressources » ou « Demande de la ressource sur la région du pool de ressources ».

## Création d'un rapport ponctuel pour HP Financial Management : actifs, propositions et projets par programme

Si vous êtes responsable de programme, vous pouvez créer un rapport qui montre l'ensemble des actifs, propositions et projets associés à vos programmes. Le *[Tableau 4-2](#page-78-0)* reprend les objets de l'univers FM à utiliser pour créer ce rapport et leur emplacement sur la page Nouveau document Web Intelligence.

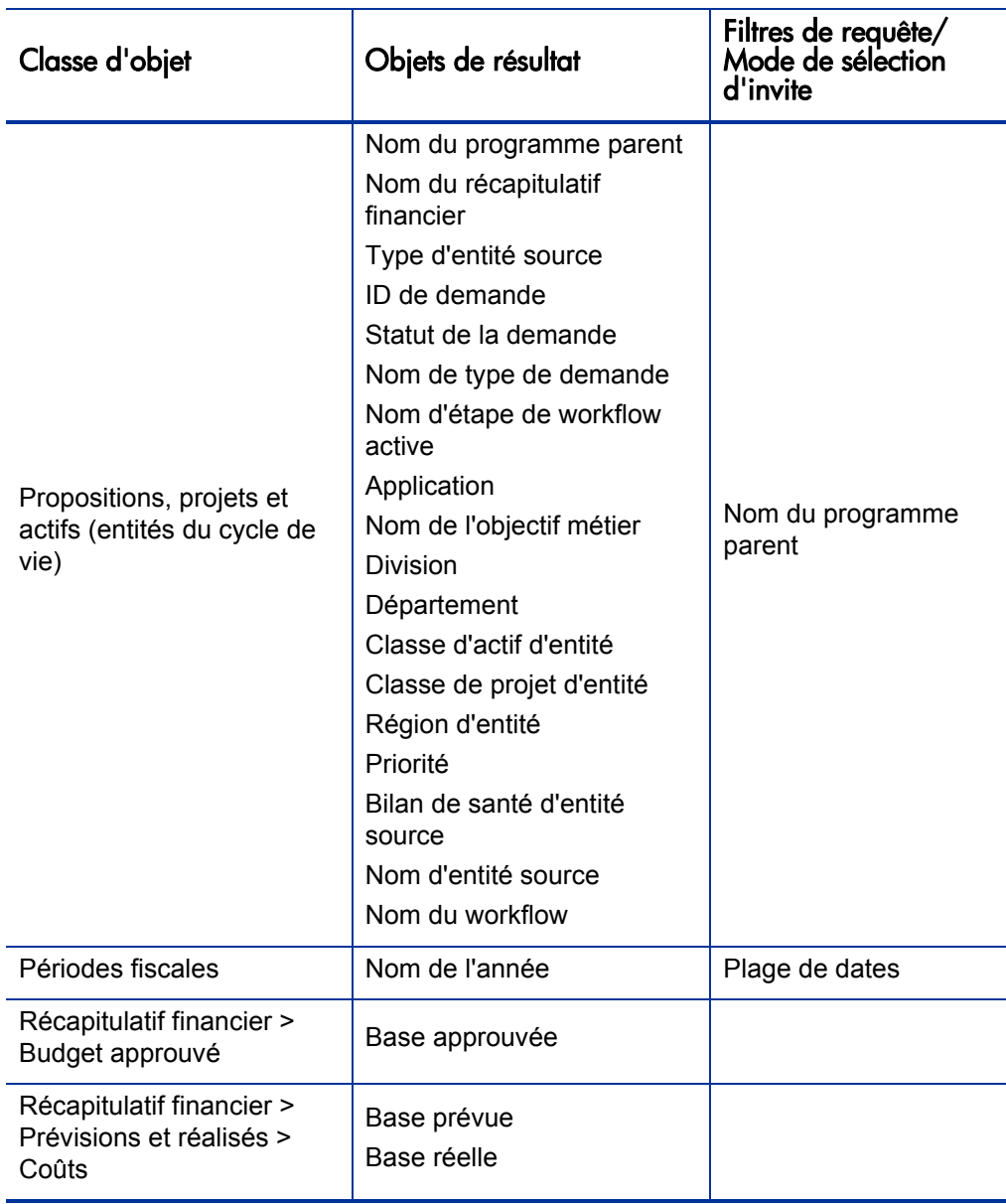

<span id="page-78-0"></span>Tableau 4-2. Objets de l'univers FM à inclure dans un rapport sur les actifs, les propositions et les projets en tant que fonction du programme

5 Ajout de champs de données PPM Center personnalisés aux rapports d'exploitation ponctuels

# Présentation du chapitre

Ce chapitre fournit des informations sur la manière d'ajouter des champs de données utilisateur personnalisés qui existent dans vos formulaires PPM Center aux rapports d'exploitation. Il explique également comment enregistrer et partager les rapports créés dans InfoView.

# Ajout de champs de données utilisateur aux rapports d'exploitation

<span id="page-80-0"></span>Ce chapitre fournit des informations sur la manière d'ajouter des champs de données utilisateur personnalisés qui existent dans vos formulaires PPM Center aux rapports d'exploitation. Il explique également comment enregistrer et partager les rapports créés dans InfoView.

Pour ce faire, vous devez d'abord modifier un objet de données utilisateur d'univers afin qu'il représente un champ de données utilisateur dans PPM Center, puis ajouter le champ de données utilisateur à un rapport ponctuel (dans InfoViews). Les sections suivantes fournissent les instructions pour exécuter ces tâches.

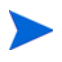

Pour les informations au sujet des objets données utilisateur dans les univers PPM Center, voir le *Data Model Guide (disponible en anglais uniquement).*

## Modification d'un objet Données utilisateur pour représenter un champ de données utilisateur

Pour modifier un objet données utilisateur pour qu'il représente un champ de données utilisateur qui existe dans PPM Center:

- 1. Connectez-vous à Universe Designer et ouvrez l'univers associé au module PPM Center sur lequel vous générez le rapport.
- <span id="page-81-0"></span>2. Dans le volet Univers (volet de gauche), naviguez jusqu'à la sous-classe qui contient les objets de données configurés par l'utilisateur pour l'entité PPM Center pour laquelle les champs de données utilisateur sont définis.
- 3. Double-cliquez sur l'objet Données utilisateur visibles qui correspond au champ de données utilisateur dans PPM Center. Par exemple, si un champ de données utilisateur est défini pour les requêtes dans PPM Center et que ce champ possède le qualificatif de données utilisateurs DONNÉES\_ UTILISATEUR3, alors vous devriez naviguer dans le volet Univers d'Universe Designer jusqu'à la sous-classe **Request User Configured Data**, puis double-cliquez sur **Visible User Data3**.

La boîte de dialogue Edit Properties of Visible User Data<*N*> visibles s'ouvre à l'onglet **Definition**.

- <span id="page-81-1"></span>4. Dans la zone **Name**, remplacez la valeur existante par le nom du champ de données utilisateur défini dans PPM Center.
- 5. Cliquez sur **OK**, puis enregistrez le fichier.
- 6. Répétez la procédure de l'[étape 2](#page-81-0) à l'[étape 4](#page-81-1) pour chaque champ de données utilisateur complémentaire à ajouter aux rapports d'exploitation.
- 7. Enregistrez l'univers modifié dans le référentiel BusinessObjects de la manière suivante :
	- a. Cliquez sur **File > Export**.

La boîte de dialogue Export Universe s'ouvre.

b. Pour exporter l'univers dans un dossier différent de celui affiché dans la zone **Domain**, cliquez sur **Browse**, puis localisez et sélectionnez un domaine différent.

c. Dans la zone **Group**, sélectionnez le ou les groupes qui doivent accéder à l'univers exporté. (L'univers modifié est sélectionné par défaut dans la liste **Universes**.)

Universe Designer affiche un message qui confirme l'opération d'exportation.

Les utilisateurs peuvent désormais accéder aux objets de l'univers modifié dans InfoView.

- 8. Connectez-vous à InfoView et ouvrez le document du rapport Web Intelligence auquel vous souhaitez ajouter le ou les champs de données utilisateur.
- 9. Dans la boîte de dialogue Invites, sélectionnez les valeurs de toute invite obligatoire, puis cliquez sur **Run Query**.
- 10. Dans la barre d'outils d'InfoView, cliquez sur **Edit**.
- 11. Dans la barre d'outils de Web Intelligence, cliquez sur **Edit Query**.

L'onglet **Data** du volet Universe reprend maintenant tous les objets dans l'univers que vous avez modifié et exporté.

- a. Pour ajouter l'objet configuré par l'utilisateur pour le champ de données utilisateur en tant que filtre de requête de rapport et définir les propriétés d'invite
- b. Sous l'onglet **Data**, sélectionnez l'objet, puis faites-le glisser vers la section **Query Filters** (à droite) où vous le déposerez là où vous souhaitez qu'il figure dans la boîte de dialogue Invites par rapport aux autres invites.
- c. Pour modifier l'opérateur de requête pour l'invite, sélectionnez un opérateur dans la liste.
- d. Sur l'objet d'invite dans la section **Query Filters**, cliquez sur **Prompt properties**.

La boîte de dialogue Prompt s'ouvre.

- e. Définissez les propriétés de l'invite, puis cliquez sur **OK**.
- 12. Sur la page des résultats du rapport, faites glisser les champs là où il est logique de les voir dans le rapport.

## Modification d'un rapport ponctuel afin d'y inclure un champ de données utilisateur

Pour modifier un rapport ponctuel afin d'y inclure un champ de données utilisateur

- 1. Connectez-vous à InfoView et ouvrez le document Web Intelligence pour le rapport.
- 2. Ajoutez une nouveau filtre pour un champ de données utilisateur de ligne de profil de charge et intégrez-le aux requêtes de rapport.
- 3. Ajoutez une nouvelle colonne d'affichage pour un champ de données utilisateur de ligne de profil de charge et intégrez-la au rapport.
- 4. Ajoutez un nouveau mécanisme de regroupement pour un champ de données utilisateur de ligne de profil de charge et intégrez-le au rapport.
- 5. Ajoutez une nouveau filtre pour un champ de données utilisateur de pool de ressources et intégrez-le aux requêtes de rapport.
- 6. Ajoutez une nouvelle colonne d'affichage pour un champ de données utilisateur de pool de ressources et intégrez-la au rapport.
- 7. Ajoutez un nouveau mécanisme de regroupement pour un champ de données utilisateur de pool de ressources et intégrez-le au rapport.
- 8. Exécutez la requête de rapport.

# Enregistrement et partage de rapports d'exploitation

Si les personnes qui vont consulter le rapport utilisent InfoView, vous pouvez enregistrer vos rapports d'exploitation en tant que documents d'entreprise et les envoyer directement aux parties prenantes. Vous pouvez également programmer les documents afin qu'ils soient actualisés automatiquement et diffusés le jour et l'heure que vous désignez. Pour partager les rapports avec des utilisateurs qui ne travaillent pas dans InfoView, vous pouvez les envoyer en pièce jointe au format Microsoft Excel, PDF ou Web Intelligence que les destinataires des messages pourront afficher et imprimer. Vous pouvez enregistrer un rapport (document Web Intelligence) dans InfoView en tant que fichier dans n'importe lequel des formats suivants :

- Feuille de calcul Excel
- Fichier PDF
- Ficher CSV (valeurs séparées par des virgules)

Pour enregistrer les résultats d'un rapport sur votre ordinateur dans une feuille de calcul Excel ou un fichier PDF

 Sélectionnez **Document > Save report to my computer as**, puis choisissez **Excel** ou **PDF**.

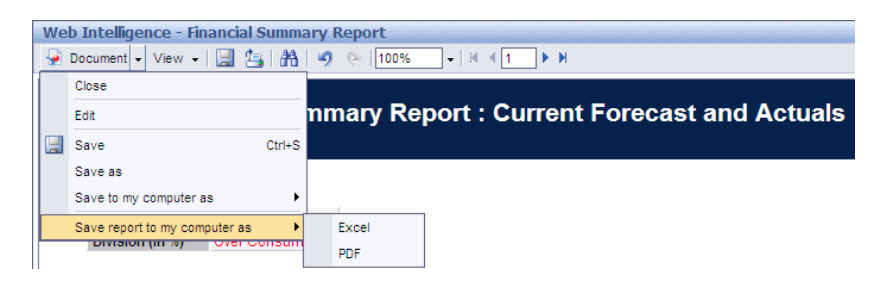

## Restriction au niveau de l'enregistrement d'un rapport en tant que feuille de calcul Excel

BusinessObjects utilise ses propres bibliothèques internes pour générer des documents Excel. (La version d'Excel installée localement n'a pas d'importance). Ces bibliothèques internes créent un document possédant les mêmes restrictions au niveau des rangées et des colonnes que dans Excel 2003. Quelle que soit la version d'Excel que vous utilisez pour voir les résultats du rapport exporté, des données manquent.

## **Solution**

Pour contourner les restrictions imposées sur l'exportation des résultats du rapport dans une feuille de calcul Excel, enregistrez le rapport au format .txt, puis importez le document texte dans Excel 2007. Sachez que bien que toutes les données seront présentes, la mise en page, elle, sera perdue.

# Index

## C

contexte Approuvé pour les programmes, **[74](#page-73-0)** contexte Approuvé pour les unités org, **[75](#page-74-0)** contexte [Approuvé pour Proposition/projet/](#page-73-1) actif, **74** contexte FA pour les programmes, **[73](#page-72-0)** Contexte FA pour Proposition/projet/actif, **[74](#page-73-2)** contexte Réalisés de la feuille de temps, **[54](#page-53-0)** contextes pour les rapports ponctuels sur HP Resource Management, **[22](#page-21-0)** pour les rapports ponctuels sur HP Time Management, **[54](#page-53-1)**, **[73](#page-72-1)**

## D

données utilisateur ajout aux rapports, **[81](#page-80-0)**

#### F

Financial Management meilleures p[ratiques pour l](#page-75-0)'[exécution de](#page-75-0)  rapports, **76**

#### H

HP Financial Management rapports ponctuels pris en charge, **[73](#page-72-2)**

HP Resource Management exemple de rapport ponctuel, **[28](#page-27-0)** rapport[s d](#page-72-3)'[exploitation personnalisés,](#page-72-3) **[22](#page-21-1)**, **[54](#page-53-2)**, **73** rapports ponctuels, **[22](#page-21-1)**, **[54](#page-53-2)**, **[73](#page-72-3)** rapports ponctuels pris en charge, **[22](#page-21-2)**

HP Time Management rapports ponctuels pris en charge, **[54](#page-53-3)**

## I

invites pour le rapport Récapitulatif financier, **[70](#page-69-0)**

#### M

meilleures pratiques rapports de HP Financial Management, **[76](#page-75-0)** rapports de HP Resource Management, **[24](#page-23-0)** rapports HP Time Management, **[55](#page-54-0)**

## O

onglet Pool de ressources [rapport sur le respect de la feuille de temps,](#page-50-0)  **51**

onglet Responsable direct [rapport sur le respect de la feuille de temps,](#page-47-0)  **48**

#### onglet Unité org.

rapport sur le respect de la feuille de temps, **[50](#page-49-0)**

## R

meilleures p[ratiques pour l](#page-54-0)'[exécution de](#page-54-0)  rapports, **55**

rapport Demande/capacité, **[13](#page-12-0)** rapport Ré[capitulatif financier,](#page-69-0) **[69](#page-68-0)** invites, **70** rapport sur le respect de la feuille de temps, **[43](#page-42-0)** affichage des résultats, **[48](#page-47-1)** contexte, **54** onglet P[ool de ressources,](#page-53-4) **[51](#page-50-0)** onglet Responsable direct, **[48](#page-47-0)** onglet Unité org., **[50](#page-49-0)** rapports ajout de champs de données utilisateur, **[81](#page-80-0)** pour HP Resource Management Demande/capacité, **[13](#page-12-0)** rapport Récapitulatif financier, **[69](#page-68-0)** rapport sur le respect de la feuille de temps, **[43](#page-42-0)** rapports fournis par HP, **[11](#page-10-0)** rapports d'exploitation rapport Récapitulatif financier, **[69](#page-68-0)** rapports HP Time Management rapport sur le respect de la feuille de temps, **[43](#page-42-0)** rapports personnalisés pour les données de HP Resource Management, **[22](#page-21-1)**, **[54](#page-53-2)**, **[73](#page-72-3)** rapports ponctuels pour HP Financial Management, **[73](#page-72-2)** pour HP Resource Management, **[22](#page-21-2)**, **[54](#page-53-2)**, **[73](#page-72-3)** pour HP Time Management, **[54](#page-53-3)** rapports préconfigurés rapport Demande/capacité, **13** rapport sur le respect de la f[euille de temps,](#page-12-0)  **[43](#page-42-0)** Resource Management meilleures pratiques pour l'exécution de

rapports, **[24](#page-23-0)**

## T

Time Management